## **) EYE-LCD-5500-LHD**

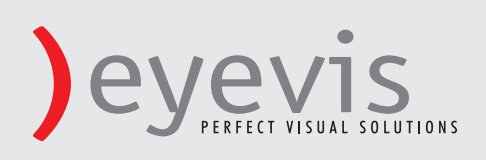

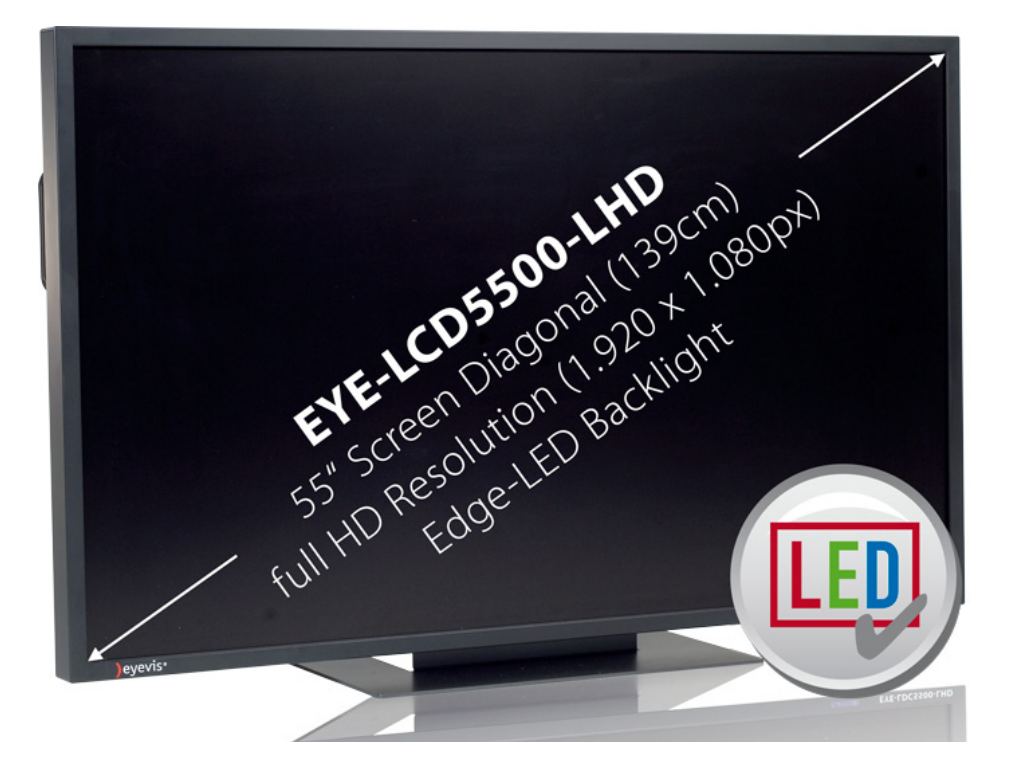

# **EYE-LCD-5500-LHD**

## **User's Manual**

Version 1.1 (June 2011)

## EYE-LCD-5500-LHD

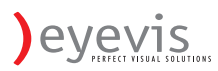

## **Contents**

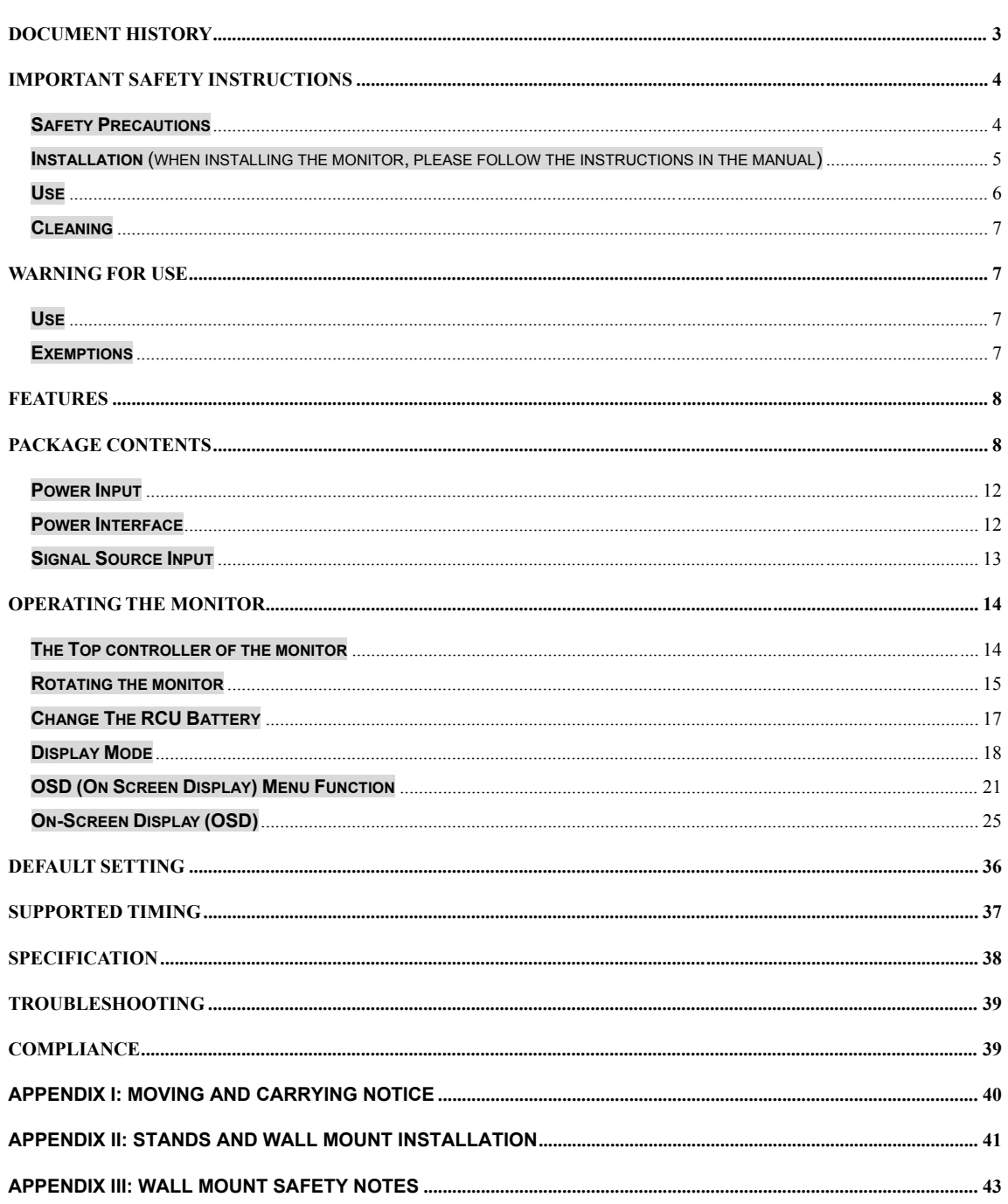

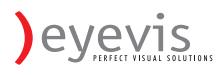

## **Document History**

**Title: EYE-LCD-5500-LHD User Manual Issue Date: Oct. 2010 Revision: 01** 

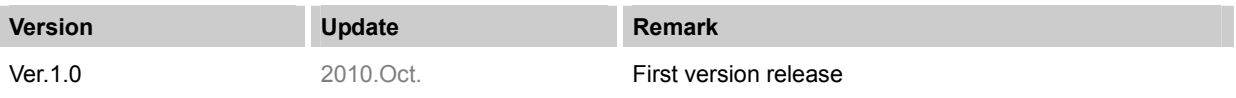

#### ※ **Please read this user's manual thoroughly and completely before operating this monitor.**

## **Important Safety Instructions**

Before using the monitor, please read this user's manual thoroughly to help protect against damage

to your own and other people's property and ensure your own and other people personal safety.

- Be sure to observe the following instructions.
- For your safety, be sure to observe the warnings located in this manual.
- For installation or adjustment, please follow this manuals instruction and refer all servicing to qualified service personnel.

### **Safety Precautions**

#### **If smoke or peculiar smell comes from the monitor, remove the power plug from the outlet immediately.**

Failure to do so may result in fire or electrical shock. Contact your dealer for inspection.

#### **If the monitor has been turned on but there isn't a picture, remove the power plug from the outlet immediately.**

Failure to do so may result in fire or electrical shock. Contact your dealer for inspection.

#### **If water is spilled or objects are dropped inside the monitor, remove the power plug from the outlet immediately.**

Failure to do so may result in fire or electrical shock. Contact your dealer for inspection.

#### **If the monitor is dropped or the cabinet is damaged, remove the power plug from the outlet immediately.**

Failure to do so may result in fire or electrical shock. Contact your dealer for inspection.

#### **To turn off the power of the monitor, press "O" on the main power switch at side of monitor.**

The power standby/on indicator will go off and the monitor cannot to be turned on/off by using the POWER button on the remote control. (To turn on/off the monitor by the remote control, press the main power switch again and light the power standby/on indicator.)

- When turning off the monitor by pressing the POWER button on the remote control, the main power of the monitor is not turned off completely.
- To disconnect the monitor completely from power supply, remove the power plug from the outlet.

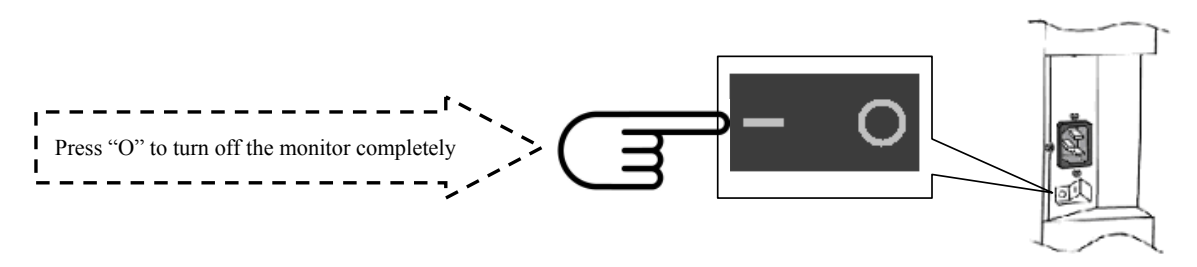

#### **If the power cord or plug is damaged or becomes hot, turn off the main power switch of the monitor, make sure the power plug has cooled down and remove the power plug from the outlet.**

If the monitor is still used in this condition, it may cause a fire or an electrical shock. Contact your dealer for replacement.

#### **Installation** (when installing the monitor, please follow the instructions in the manual)

#### **Don't install in a high-temperature environment.**

If the monitor is used in high-temperature or in direct sunlight, it may cause the case or other parts become distorted or damaged resulting in overheating or electric shock.

#### **Don't install in a high-humidity environment.**

This may cause overheating or electric shock.

#### **Don't install near any heat sources such as radiators, heat registers, stoves, or other**

#### **apparatus that produce heat.**

This may cause a fire or electric shock.

#### **Don't overload outlets or cables beyond electrical capacity.**

Don't use extension cords as it may cause a fire or electric shock.

#### **Don't insert the power plug into an outlet other than 100~240V AC.**

This may cause a fire or electric shock.

- Don't use a damaged power plug or worn outlet.
- Don't insert the improper power plug it may cause a fire and electric shock.

#### **Don't place the monitor on an unstable shelf or surface.**

The monitor may fall causing injury. Please install on a horizontal, stable, level surface.

#### **Don't place objects on the monitor.**

- If the monitor is covered or the vents are blocked, the monitor could overheat and cause a fire.
- If metal or liquid gets into the monitor, it may cause a fire or an electrical shock.
- Do not put heavy objects on the monitor as it may fall causing injury.
- Please keep a10cm minimum distance between the monitor and the wall for sufficient ventilation.

#### **Don't move the monitor when it is connected to the power cord and AV cables.**

- When moving the monitor, make sure to remove the power plug and cables from the outlet or source.
- When unpacking or carrying the monitor, at least 2 people are needed. Make sure the monitor is carried upright.
- Transport the monitor upright. Avoid placing the monitor face up or down.
- Handle the monitor gently. Do not drop.

### **Use**

#### **If you encounter a problem during installation, please contact your dealer for assistance. Don't repair or open the monitor by yourself.**

Failure to do so may result in fire or electrical shock. Contact your dealer for inspection.

#### **Protect and correctly use the power cord/plug.**

- Don't press heavily on the power cord/plug.
- Don't step on the power cord/plug.
- Before inserting the power plug into the wall outlet, connect the power cord to the monitor.
- Don't operate the monitor with a damaged power cord or it may damage the monitor.

#### **Using the extension cords (not recommended)**

If an extension cord must be used, ensure the voltage rating exceeds the max power consumption of the monitor, if the voltage rating is less than the monitor, it will cause the extension cord to overheat.

#### **If there is thunder or lightning, don't touch the monitor or the power plug.**

This may cause an electric shock.

#### **Don't use any kind of liquid on the monitor.**

- If liquid is spilled on the monitor, remove the power and ask an qualified service personnel to check the monitor.
- If the liquid get's on the monitor's screen, please clean it with a dry and soft cloth immediately.
- Don't use any harsh chemical on the monitor.
- If metal or liquid gets into the monitor, it may cause a fire or an electrical shock.

#### **Don't install or remove the power plug with wet hands.**

This may cause an electric shock.

#### **If the monitor will not be used for a long period of time, unplug the monitor.**

This may cause premature wear of electrical components or fire.

#### **Don't press on the LCD panel.**

This may cause personnel injury or panel damage.

#### **Don't push or shake the monitor.**

This may cause damage or injury.

- If the glass of the monitor panel is broken, liquid may escape. Please don't touch the liquid.
- If liquid get into your eyes or touches your skin, wash with the clean water and seek medical attention immediately.

#### **Precautions with the remote control batteries.**

- Please only use approved AAA type batteries.
- Please be sure to insert batteries by matching the + and -.
- Don't recharge, heat, disassemble, short or throw batteries into a fire.
- Don't mix a new battery with a used one.
- Don't mix different types of batteries together (only use the specified type). Or, it may cause burn and injury.

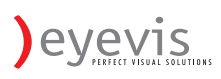

#### **Cleaning**

#### **If dust has collected on the power plug, removed the plug from the outlet and clean off the dust.**

Dust build-up may cause a fire.

#### **Take off the power plug before cleaning.**

Failure to do so may result in electrical shock or damage.

#### **Cleaning the surface of the monitor.**

- When the surface of the monitor becomes dirty, please wipe the surface lightly with a soft clean cloth.
- If the surface requires additional cleaning, lightly moisten the cloth with rubbing alcohol.
- Do not to let alcohol enter the monitor as it may cause electrical shock or damage.

## **Warning For Use**

#### **Use**

- Do not use this "**EYE-LCD-5500-LHD**" on the ground.
- Transport the monitor upright with proper packaging. Avoid placing the monitor face up or down. Be careful not to bump to the monitor.
- Do not send a static (non moving) image this monitor, or it may cause image 'burn-in' or image retention.
- "Burn in" and/or image retention is not covered under warranty.
- Make sure to change the image on the monitor periodically. It is recommended to turn off the monitor for at least 6 hours after 18 hours of usage in a day to avoid image retention.

#### **Exemptions**

- This product isn't warranted for any damage caused by natural disaster (such as earthquake, thunder, etc), fire, acts by third parties, accidents, owner's intentional misuse and fault, or uses in other improper conditions.
- This product isn't warranted for incidental damages (such as profit loss or interruption in business, modification or erasure of record data, etc.) caused by use or inability to use of this product.
- This product isn't warranted for any damage caused by inappropriate operation, or from not following the user manual.
- This product isn't warranted for any damage caused by misuse or malfunction through simultaneous use of this product and the connected equipment or software.
- This product isn't warranted for any damage caused by neglect of the instructions described about installation.
- This product isn't warranted for any damage caused by improper installation.
- This product isn't warranted for any damage caused by disassembly, modification or repair by non-authorized service center or people.

## **Features**

#### **High-resolution Full-HD 120Hz panel**

- This monitor supports a 1920 x 1080 HDTV format and can display true 1.073G colors.

- Optimized response time for 120 Hz frame rate
- Full range interface type support DisplayPort / HDMI x2 / VGA / DVI / PC audio in / IR extender / Line Out

Component /Audio in ( Component) / S-V / Video / Audio in (S-V & VIDEO)

#### **Full array of PID connectivity**

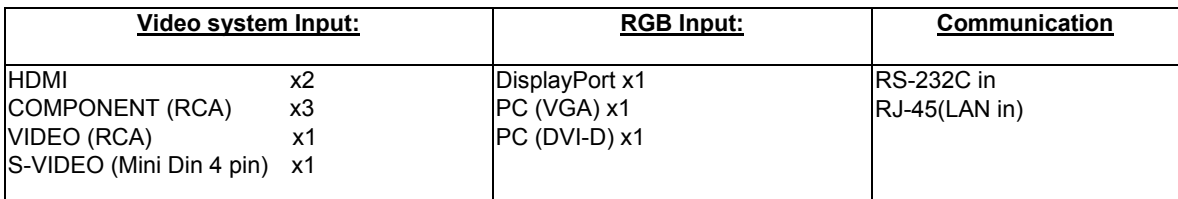

#### **Other functions**

- High color saturation.
- DisplayPort input
- 2 HDMI v1.3 inputs with HDCP.
- Audio function output –Line out
- Internal speaker 10Wx2
- Signal source auto detection.
- OSD keypad lock function.
- ◆ PIP/ PBP function. Please see the chapter "**Display mode**"<br>◆ Overscan function
- Overscan function.
- ◆ Supports input main / sub source detection.

## **Package Contents**

#### **Unpacking**

- Display is packed in a carton box and may be banded to 2 types of custom pallet depends on the number of units shipped. The display is packed using cushions to protect the monitor during shipping.
- Before unpacking your monitor, prepare a stable, level, and clean surface near a wall outlet.
- Set the LCD Monitor box in an upright position and open from the top of the box before removing the top cushions.
	- Step 1: Remove the white handle and cut the banding

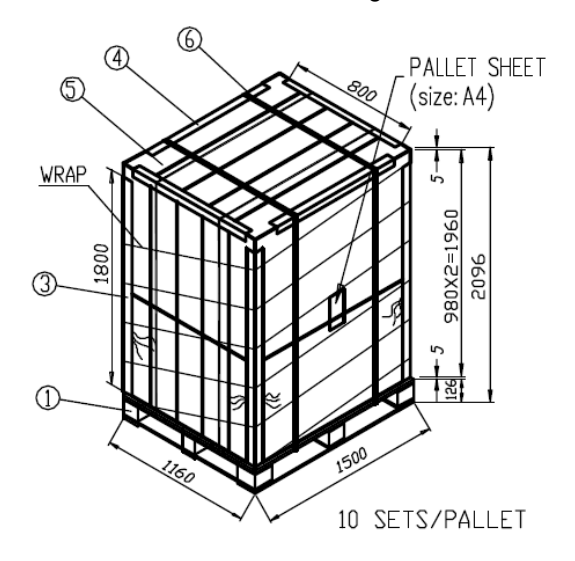

- Step 2: Remove the top cushion and take the accessories Bag out.
- **•** Packing list

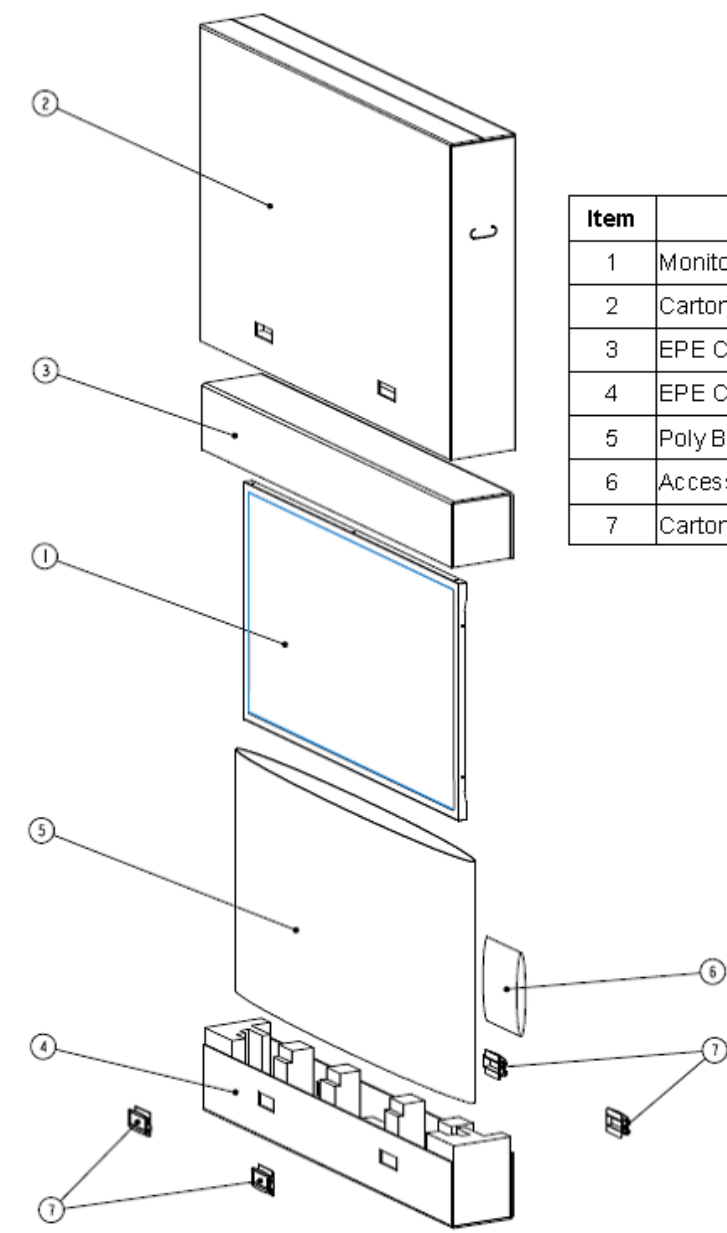

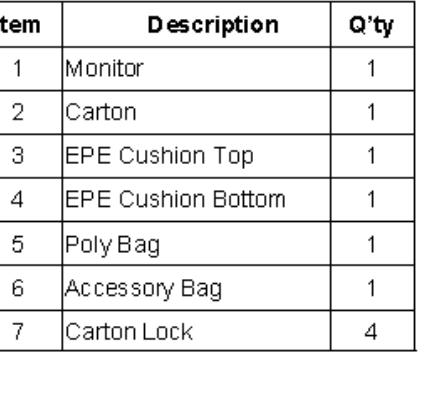

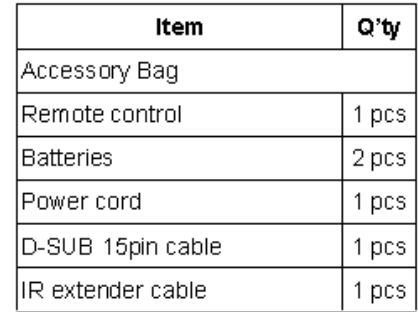

### **Contents of the Accessory Bag**

**VGA Cable (D-sub)** 

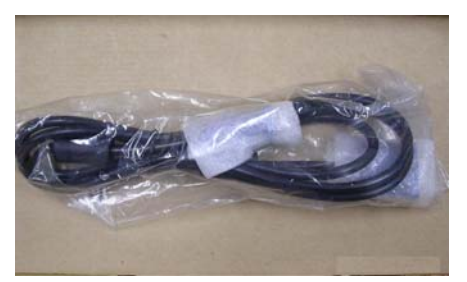

**Power Cord –black**

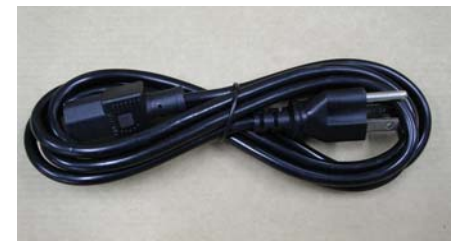

**IR extender** 

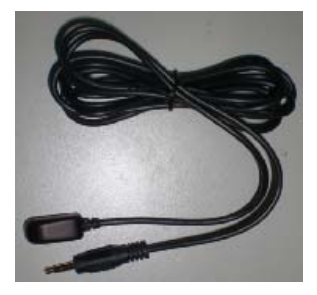

**OSD Remote Control** 2 piece batteries (AAA) inside.

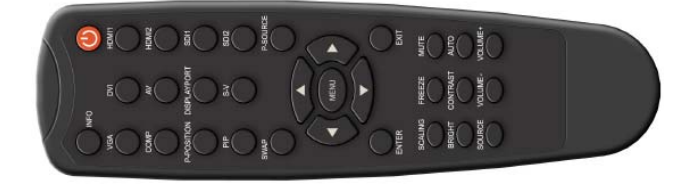

## **Dimensions**

<u>Januarem memi-t</u>

r

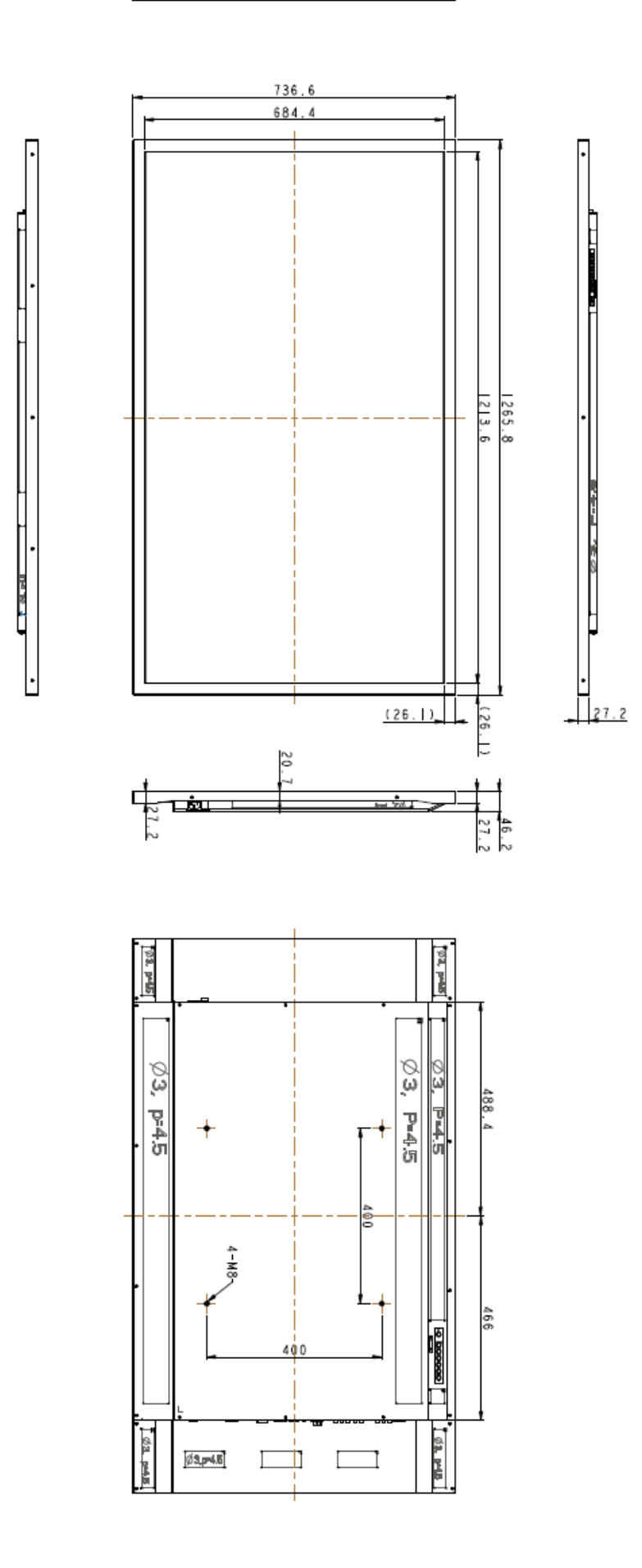

#### **Installation**

#### **Environmental state**

- Operating temperature:  $5^{\circ}$ C ~ 35 $^{\circ}$ C (Fahrenheit: 41 $^{\circ}$ F ~ 95 $^{\circ}$ F)
- Humidity : 85% RH (Max)

#### **Power Input**

#### **Power Cord**

The included power cord is used to connect the side controls of the LCD monitor and the wall outlet. Connect the power cord into main power of the monitor, "-" is power on, "O" is power off.

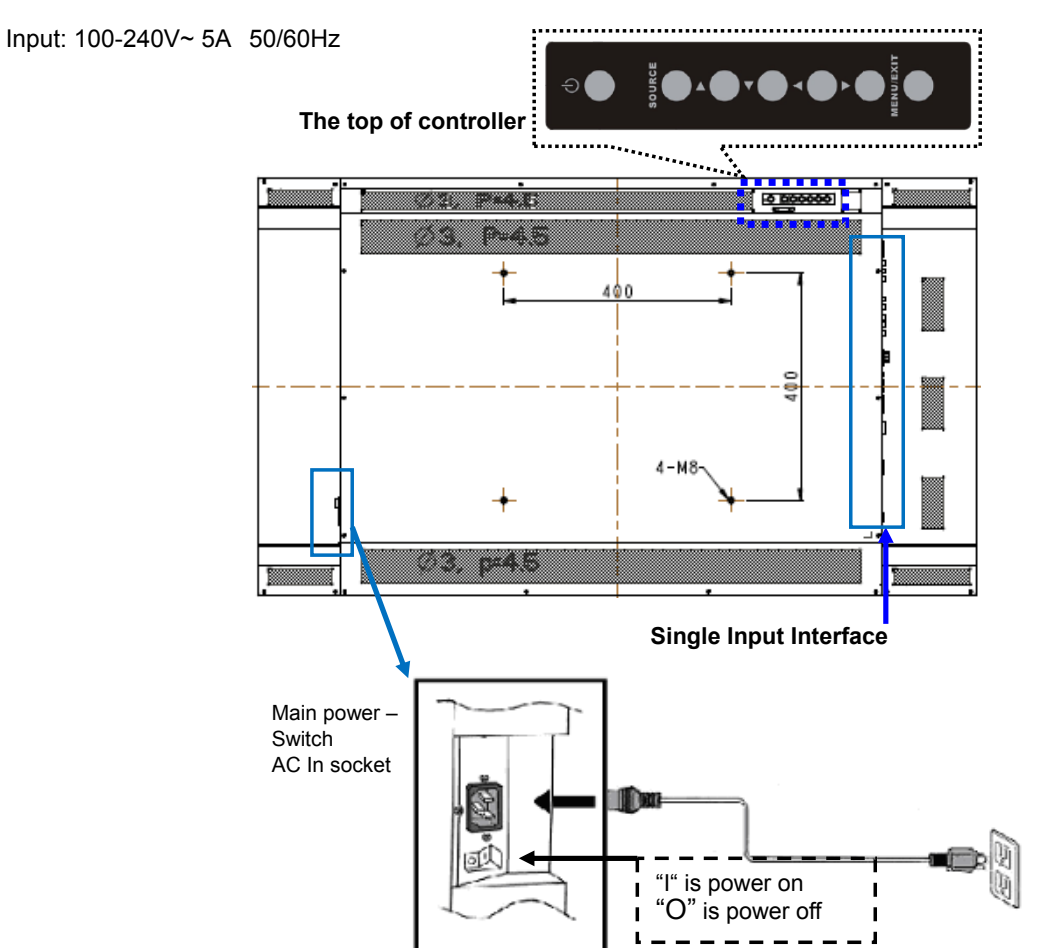

#### **Power Interface**

- Main power switch & AC socket. Please see the chapter "**Power input** "
- The top controller of the monitor
- The remote control (RCU)

### **Signal Source Input Input Interface**

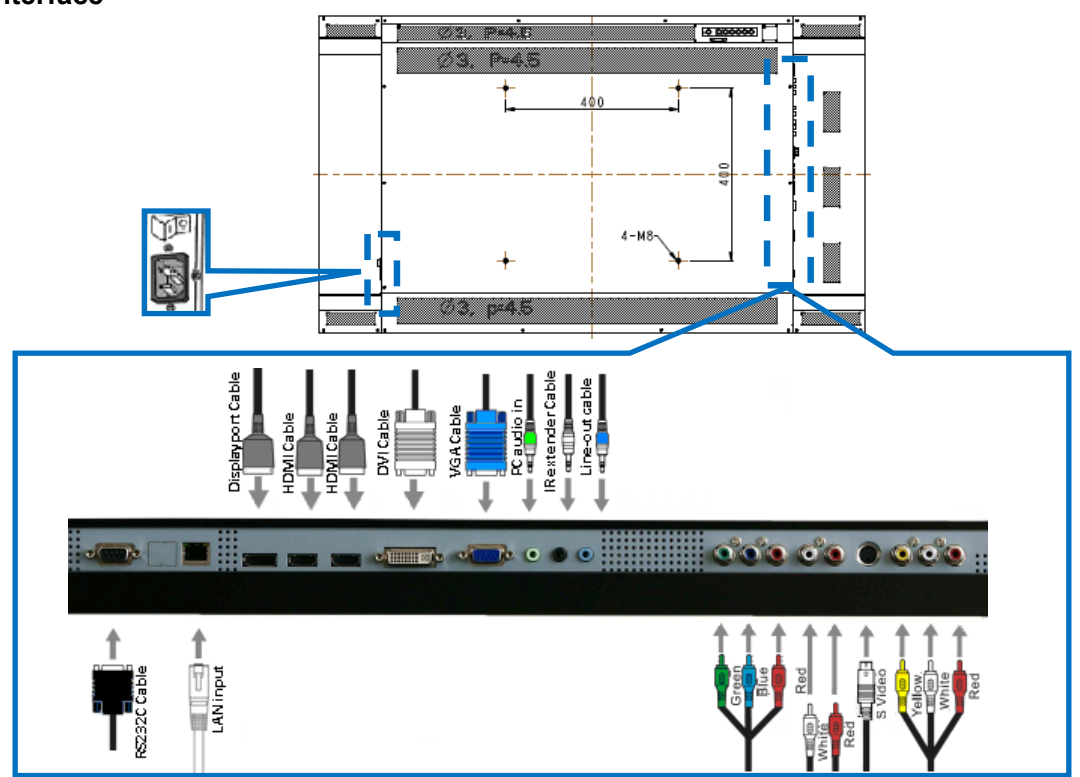

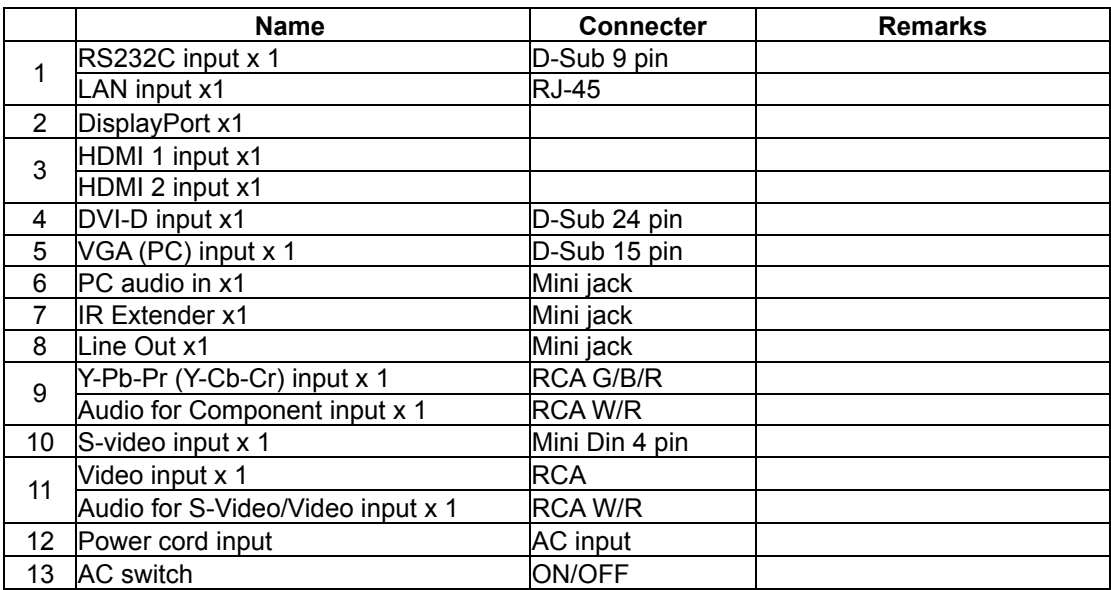

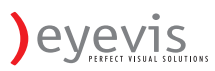

## **Operating The Monitor**

#### **The Top controller of the monitor**

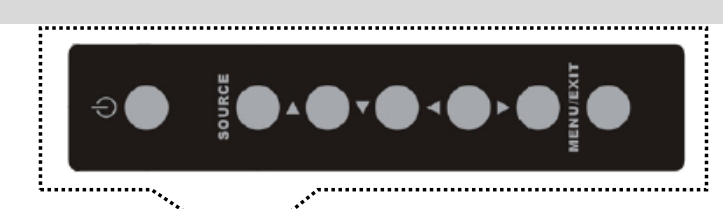

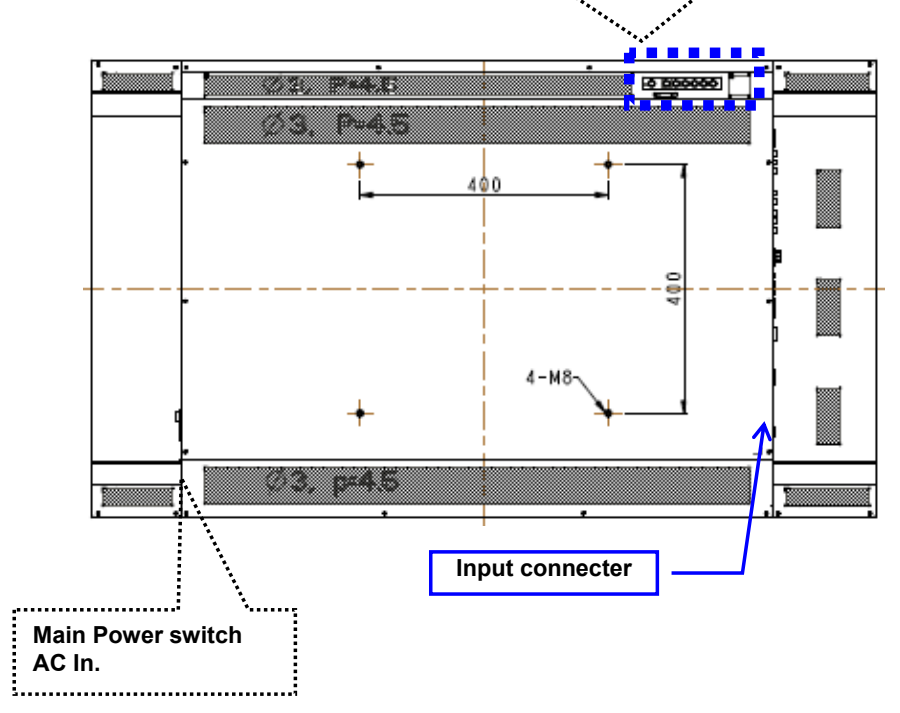

#### **OSD Key Pad function List**

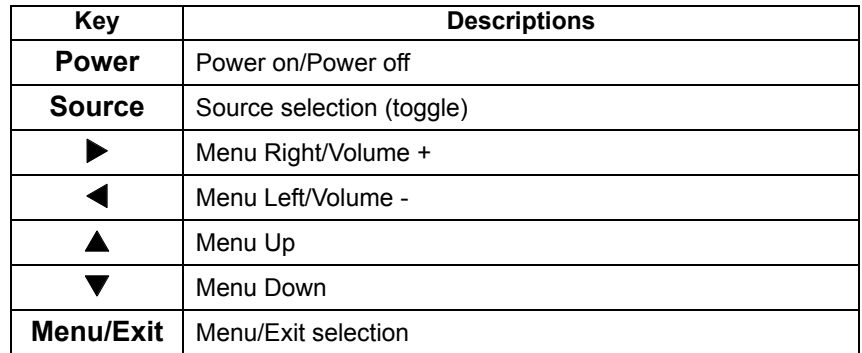

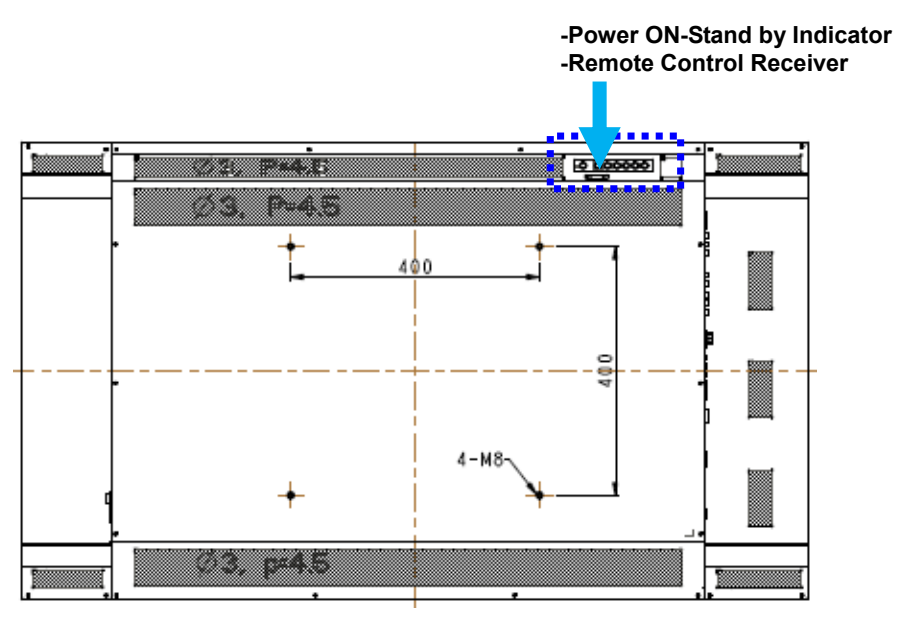

#### **LED ON:**

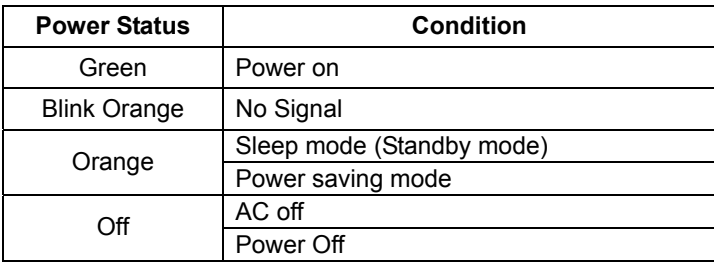

#### **LED OFF:**

The LED turns completely off when in the "off" mode regardless of the monitor being on or off.

#### **Rotating the monitor**

When using the display in the portrait position, the monitor should be rotated anti-clockwise so that the right side is moved to the top. This will allow for proper ventilation for the monitor. Improper ventilation may shorten the lifetime of the monitor. Then change the OSD rotation item from 0° to 270° on OSD menu.

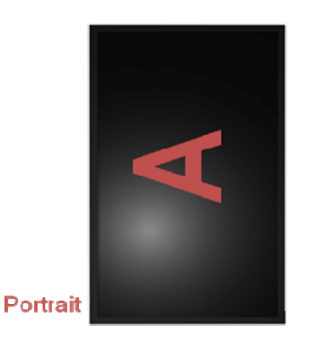

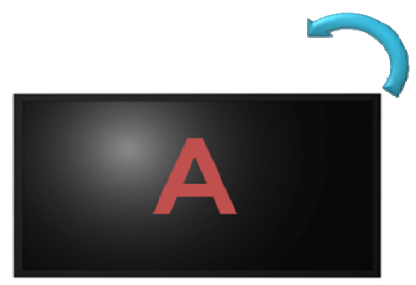

Landscape

#### **The Remote Control (RCU) Instructions**

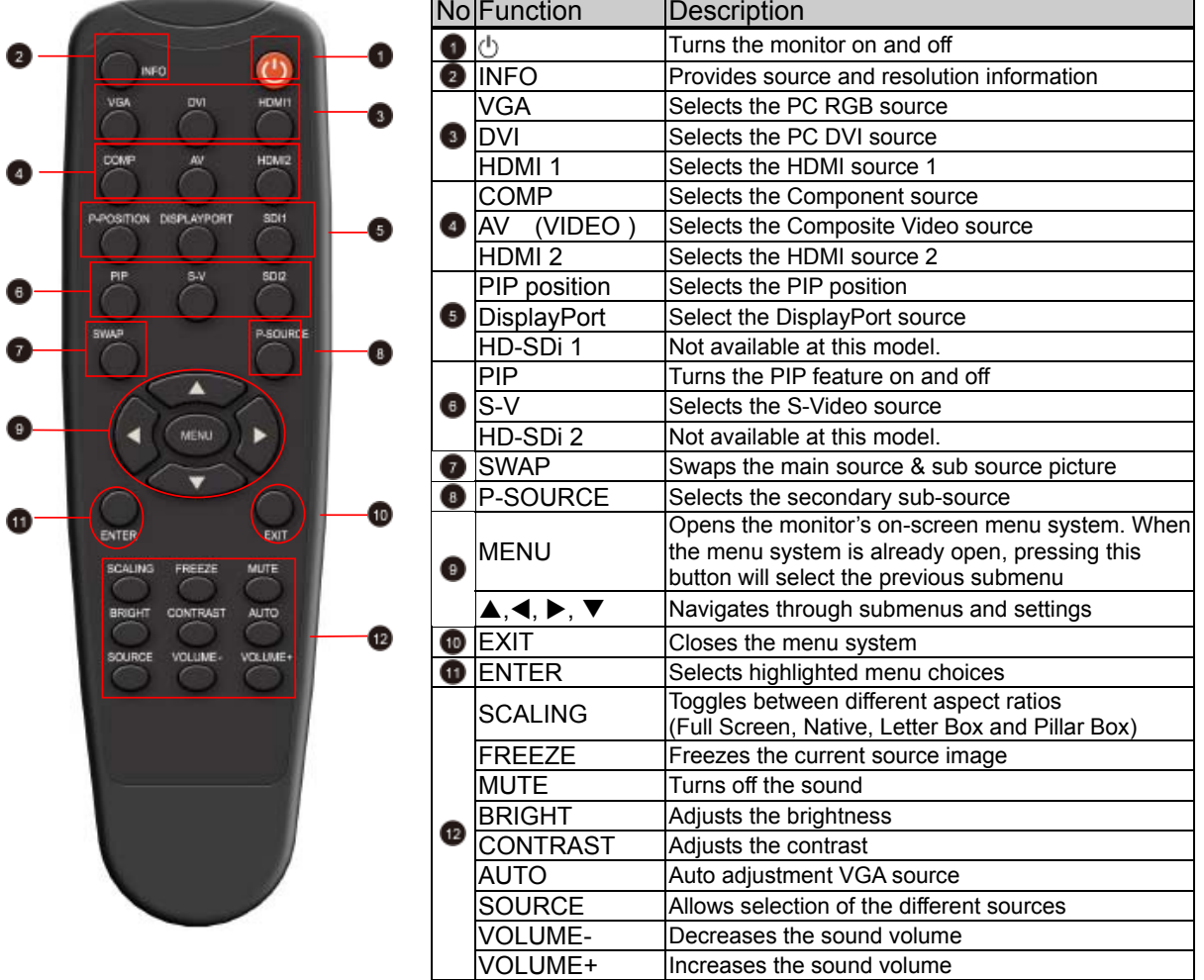

**Hot Key : OSD Menu Lock/Unlock Control** 

**Lock**: Press **Enter**, **Enter**, **Exit**, **Exit**, **Enter** and **Exit** on the controller by sequence and all keys(including remote and keypad) will be locked except Enter and Exit.

**Unlock**: Press **Enter**, **Enter**, **Exit**, **Exit**, **Enter** and **Exit** on the controller by sequence again and all keys will be unlocked.

**Key Locked** 

**Key Unlocked** 

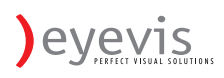

#### **Change The RCU Battery**

#### **Remove the battery cover**

1. Slide back and remove the battery cover in the direction of the arrow.

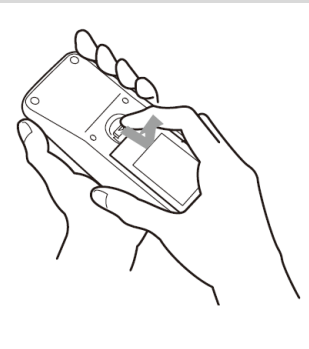

#### **Insert the batteries**

2. Align and insert two AAA batteries according to their plus and minus ports (as indicated in the remote control).

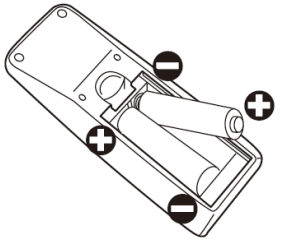

#### **Close the battery cover**

3. Replace the battery cover in the direction of the arrow and snap it back into place.

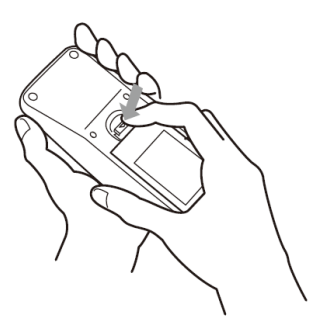

- i. Used batteries needed to follow the city rule to be discarded.
- ii. Avoid keeping used, old batteries inside the remote control, causing leakage of internal liquid resulting metal rust or fatal damage to the remote control hand unit.
- iii. Battery to be used according to the instruction

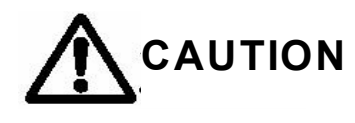

#### **About the remote control**

- Don't drop, shake or bump.
- Don't place on wet materials.
- Don't dismantle.
- Don't place in locations with exposure to high-temperature or high-humidity levels.

#### **Display Mode**

## **Turning the monitor on**<br>1. Correctly insert the

- 1. Correctly insert the power cord into monitor and into the power outlet.<br>2. Ensure the AC switch is set to "-".
- 2. Ensure the AC switch is set to "-".<br>3. Press the power button on the remo
- Press the power button on the remote or side control panel.

#### **Turning the monitor off**

With the power on, press the power button on the remote or side control panel to put the monitor in a standby mode. To turn off power completely, turn the AC switch to "O" or disconnect the AC power cord from the power outlet.

#### **Note:**

If there is no signal input for a period of time, the monitor will automatically go to standby mode.

#### **Adjusting the Volume**

- 1. Using the remote, press the **VOLUME-** or **VOLUME+** to increase or decrease the volume.
- 2. Press the **MUTE** button to temporarily turn off all sound. To restore the sound, press the **MUTE** button again.

#### **Selecting the input source**

- 1. Using the remote, press the desired source button (VGA, HDMI1, HDMI2, DVI, DisplayPort, VIDEO, S-V, Component)
- 2. Or press **SOURCE** on the monitor keypad, use the arrow buttons  $($   $\blacktriangleright$   $\blacktriangleright$  to navigate to the desired input source, and press **ENTER**:
	- ◆ VGA<br>◆ HDM
	- $\begin{array}{cc}\n\bigstar & \text{HDMI 1} \\
	\bigstar & \text{HDMI 2}\n\end{array}$
	- **HDMI 2**
	- **DVI**
	- **DisplayPort**
	- **Composite Video S-Video**
	- **Component**
- 3. When the monitor cannot find a source, a "No signal" message will appear.

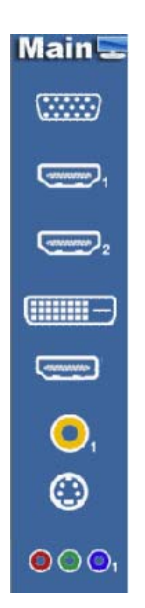

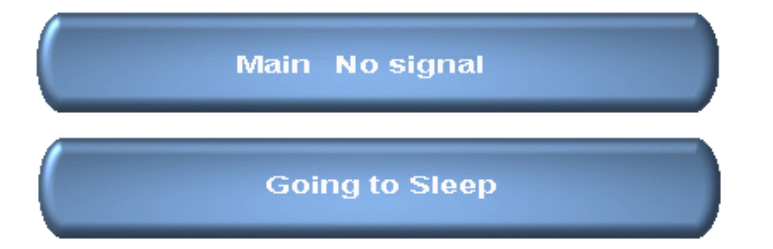

#### **PIP mode**

- 1. **Select the main source** Using the remote, press the desired source button (VGA, HDMI1, HDMI2, DVI, DisplayPort, Composite Video(Video), S-V, or Component).
- 2. **Turn on PIP**: Using the remote, press **PIP.**

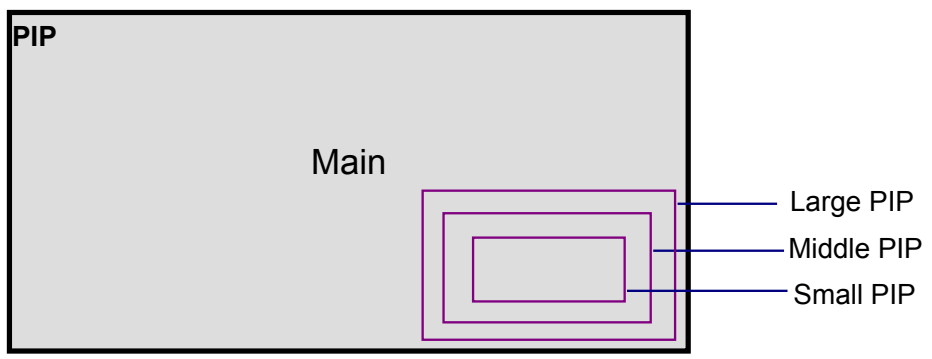

- 3. **To select the PIP/ sub-source:** Using the remote, press **P-SOURCE** and use the arrow buttons ( $\blacktriangle \blacktriangledown$ ) to navigate to the desired sub-source. Press **ENTER**.
- 4. **To change the size and position of the sub-source:** Using the remote, press **P-POSITION** to toggle through the options.

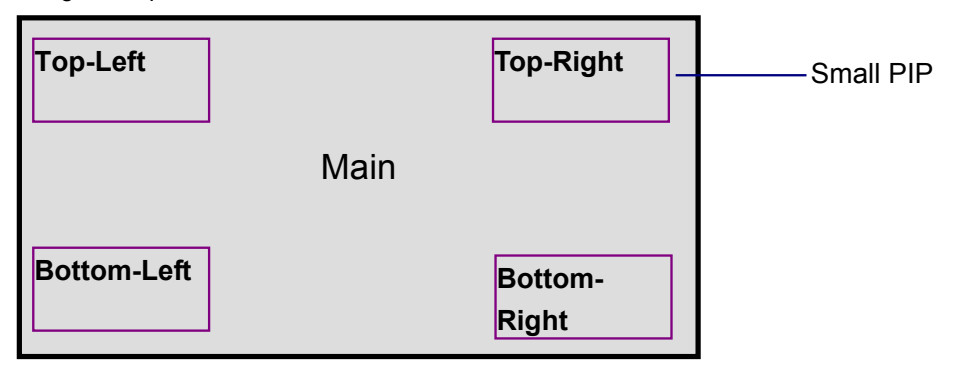

5. **To switch the main source and the sub-source:** Using the remote, press **SWAP.**

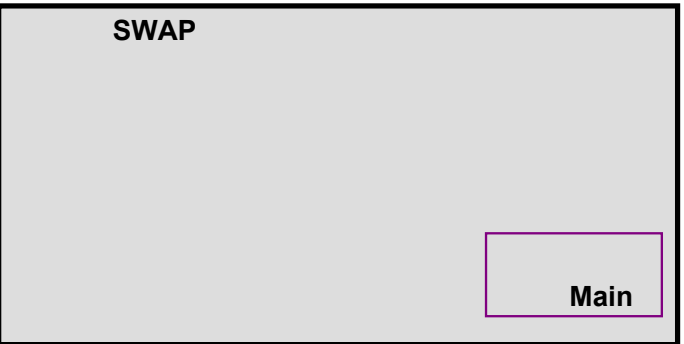

- 6. **To switch audio between the main source and the sub-source:** Using the remote, press **AUDIO.**
- 7. **Note:** For additional **PIP** functionality, press **MENU** and navigate to the **Display Settings** menu. Use the arrow buttons ( $\blacktriangle \blacktriangledown$ ) to navigate to the desired PIP feature and press **ENTER**. Press  $\blacktriangleright$  to toggle through the associated options and press **ENTER** to select the highlighted option.

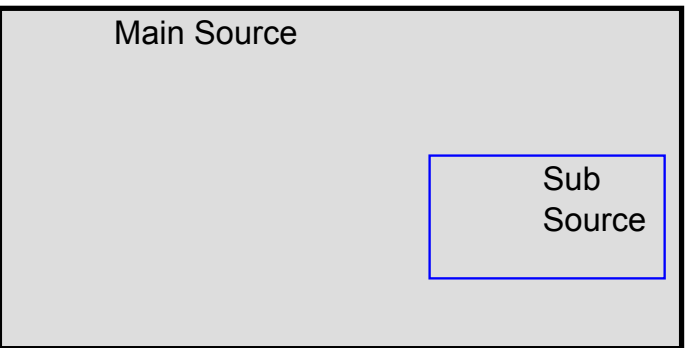

8. **Side by Side (Picture-by-Picture):** Press **P-POSITION** button choose "Side by side" mode, then the main source and the sub-source will be on the screen display.

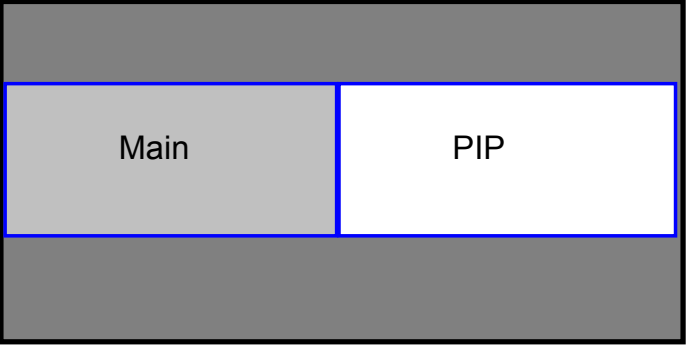

#### **PIP Screen Table**

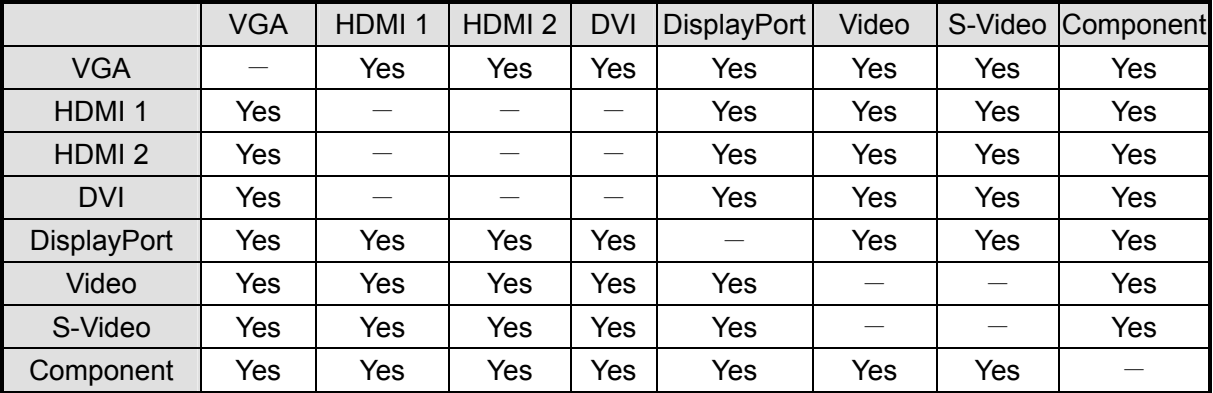

## **OSD (On Screen Display) Menu Function**

### **Graphics Mode**

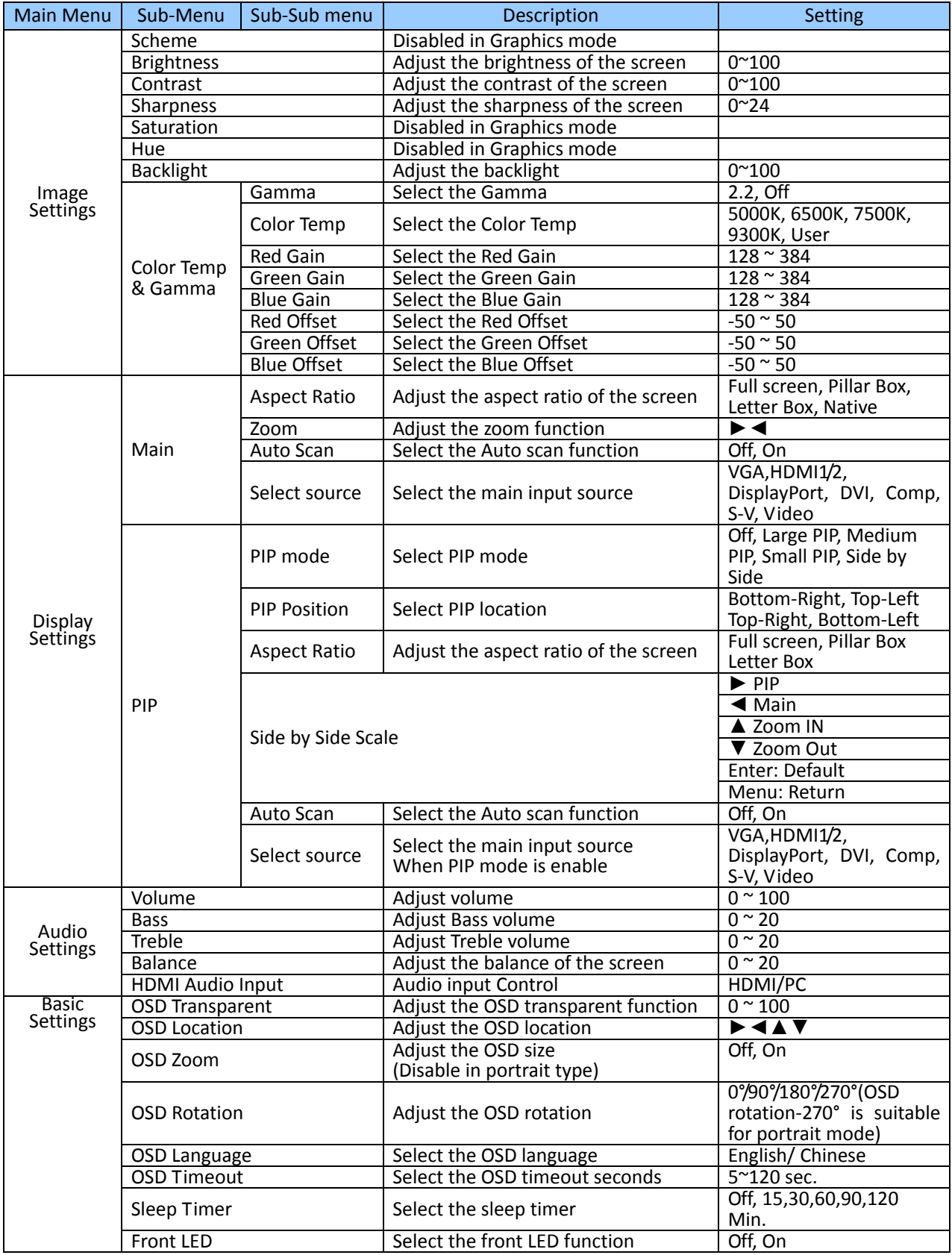

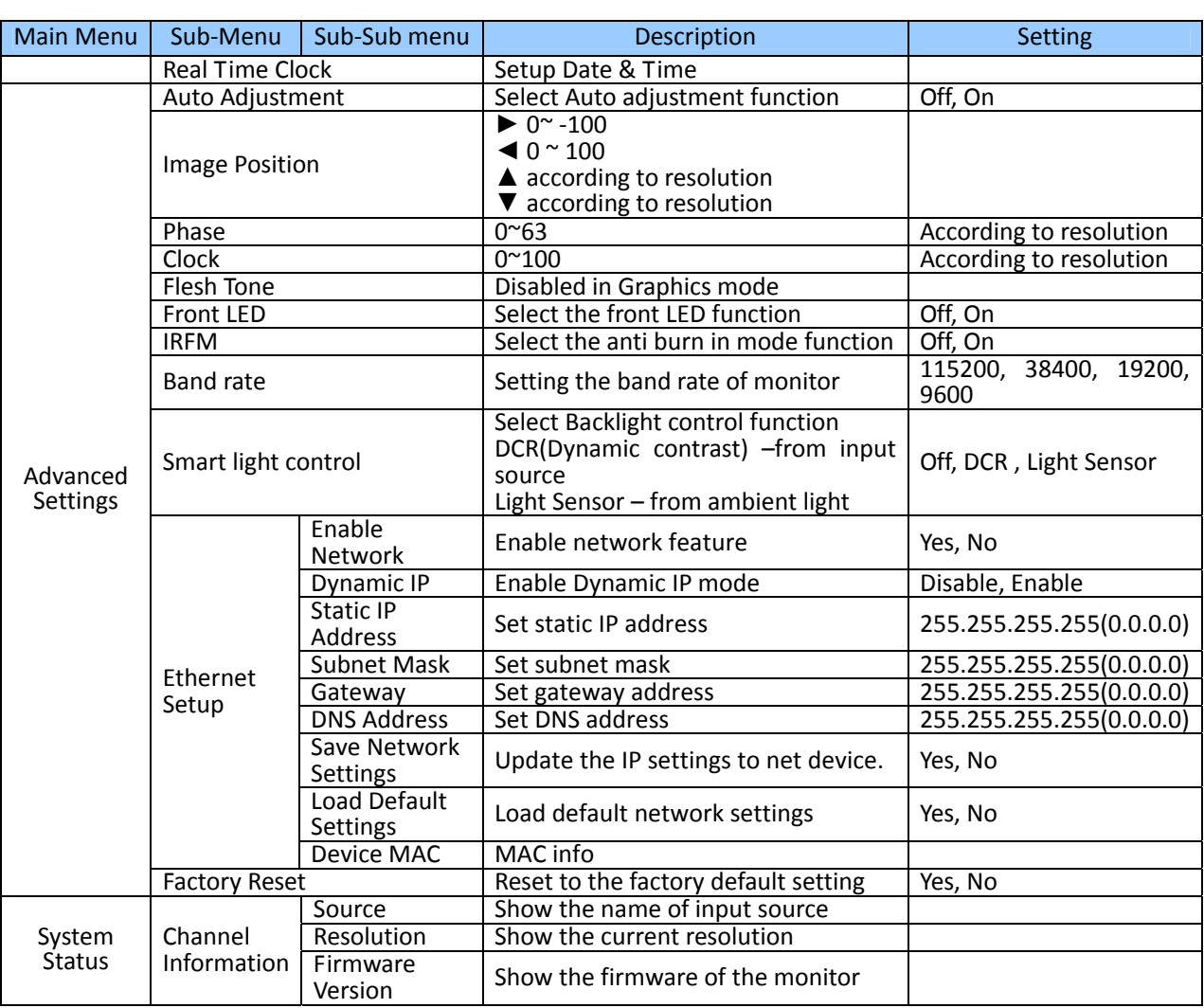

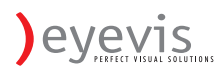

#### **Video Mode**

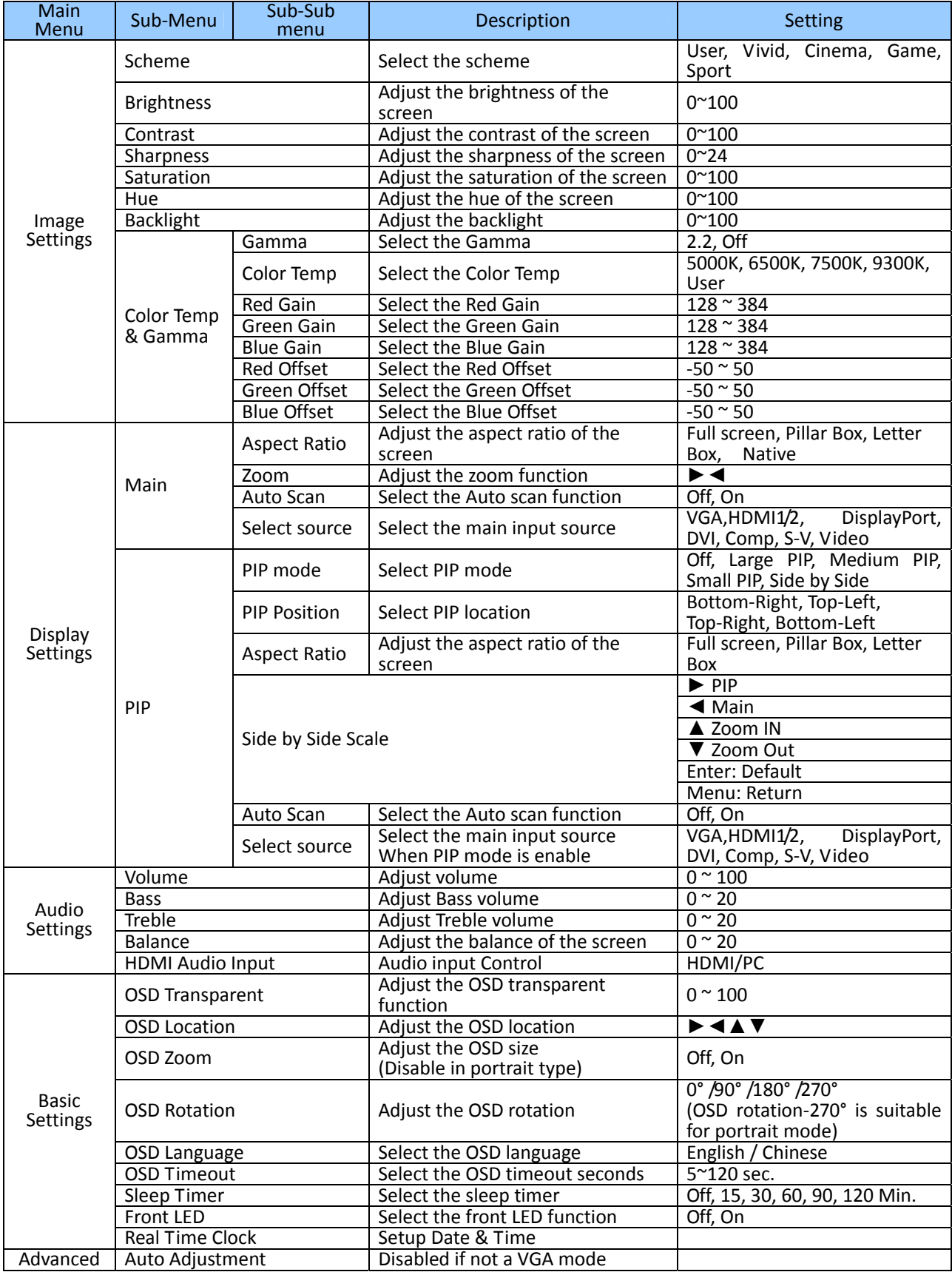

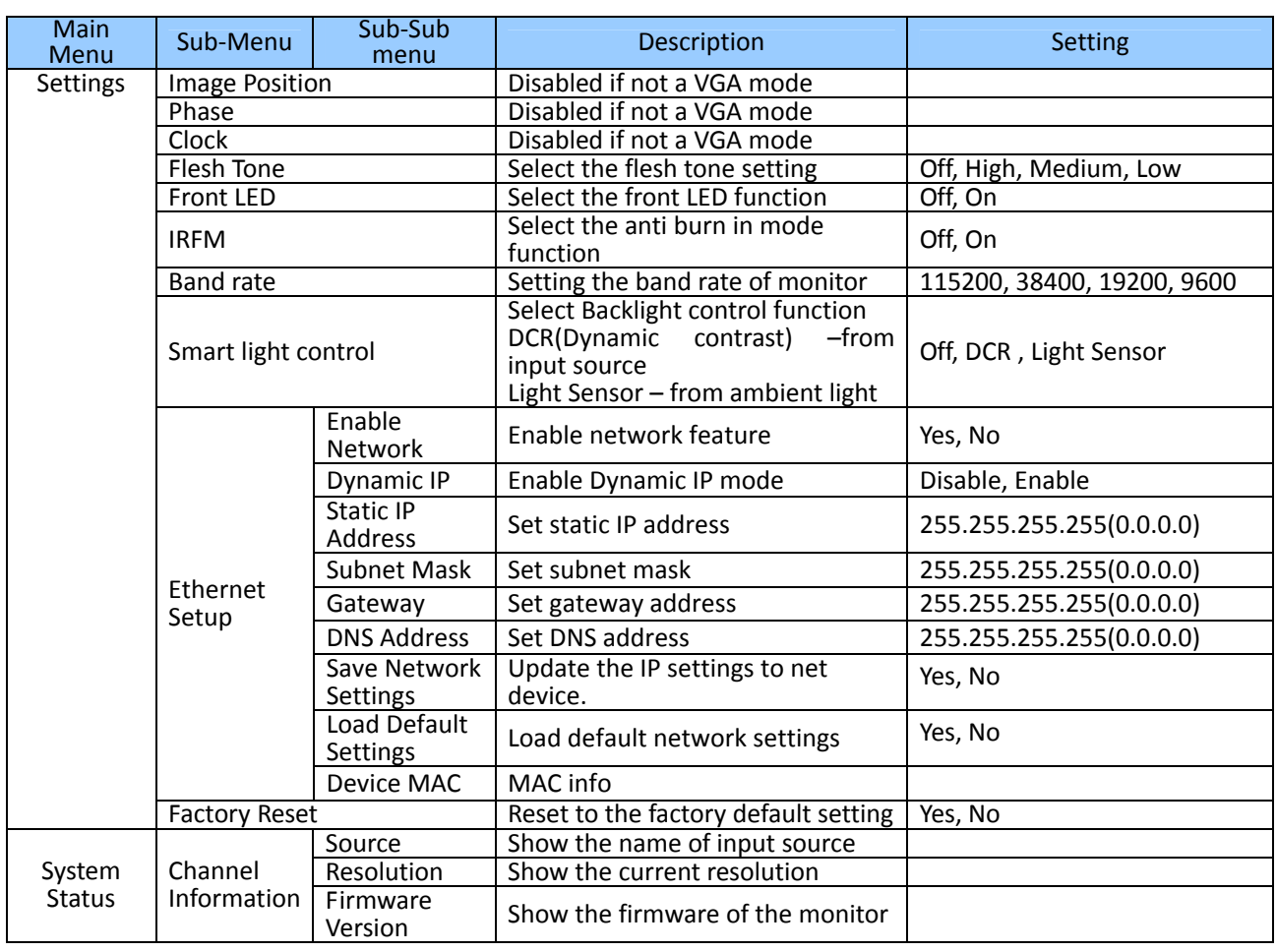

#### **On-Screen Display (OSD) Menu Overview**

## **Image settings**

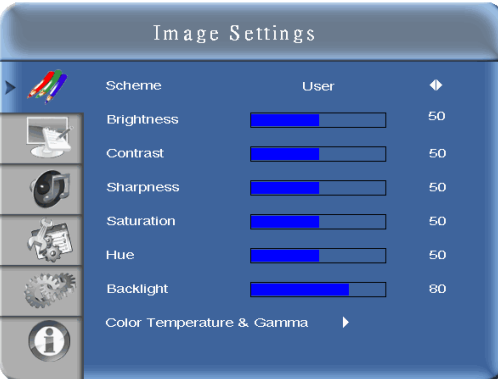

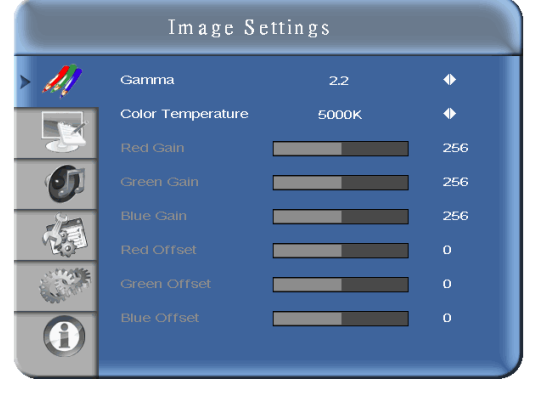

#### **Display settings ‐Main Display settings ‐ PiP**

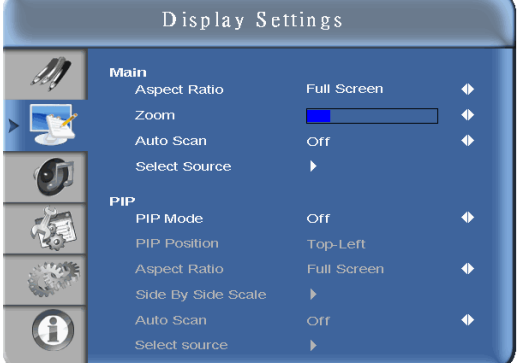

#### **Audio Settings**

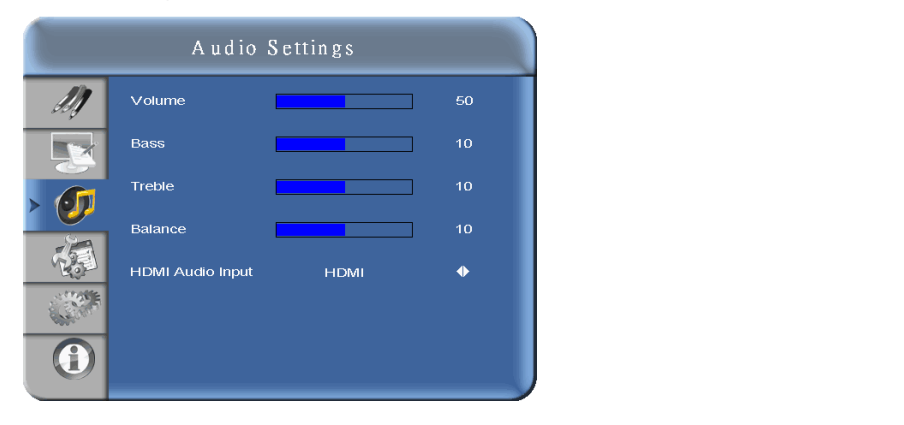

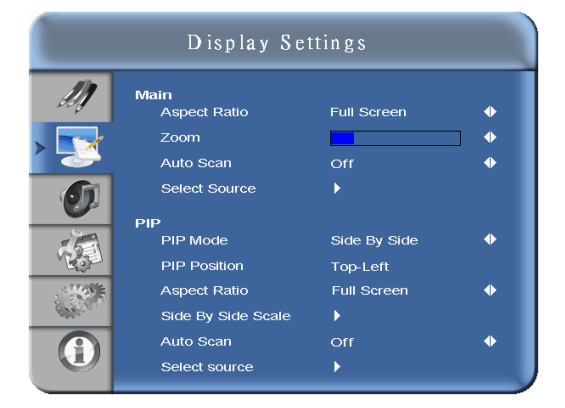

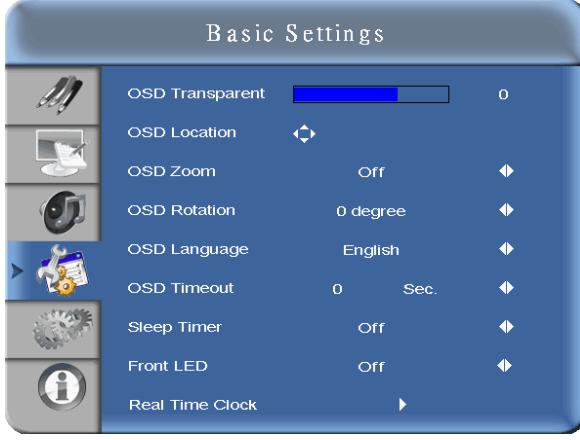

## **Basic Setting Real Time Clock**

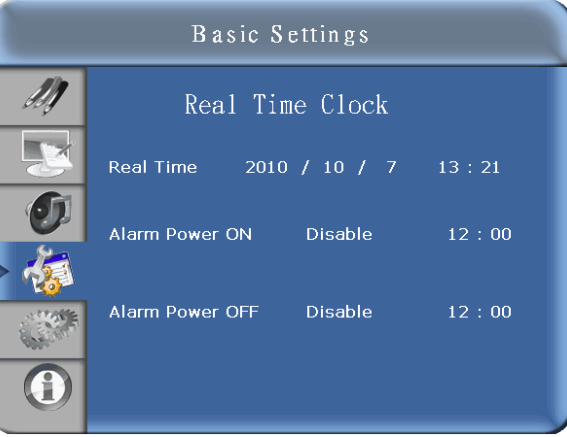

 $\ddot{\bullet}$ 

 $\ddot{\bullet}$ 

#### **System Status Advanced Settings**

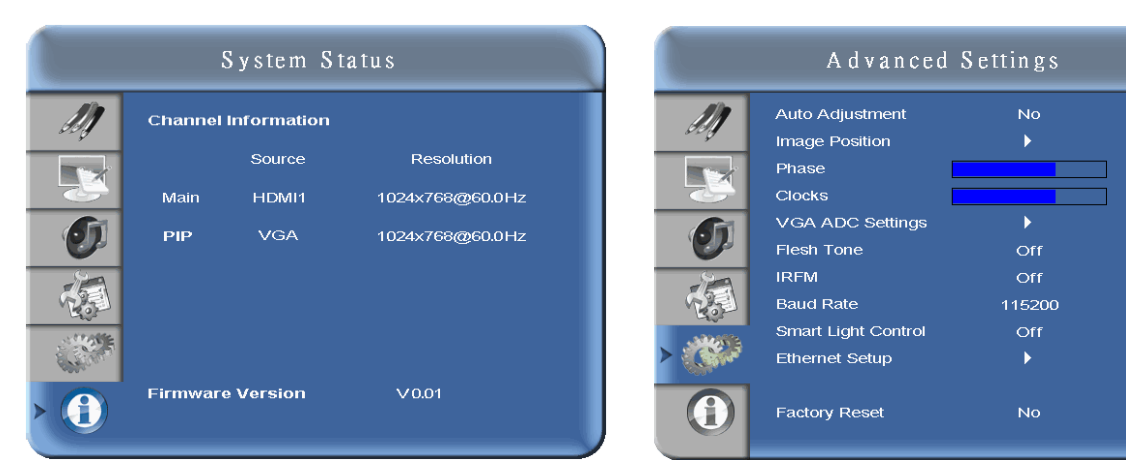

### **Network setup (Ethernet function)**

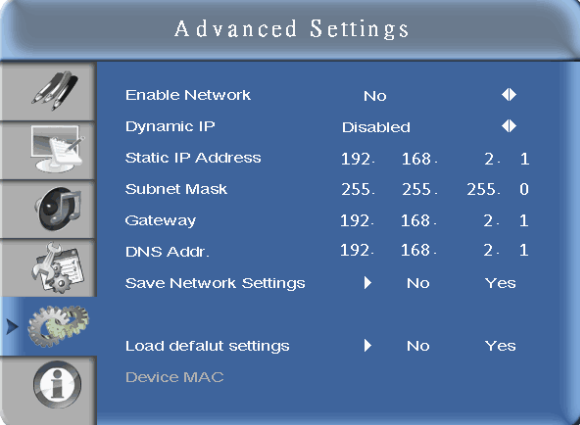

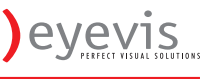

## **Navigating through the Menu System**<br>1. With the power on, press **MENU**. The Imag

- 1. With the power on, press **MENU. T**he **Image Settings** menu will display.
- 2. Within the menu, use  $\blacktriangle, \blacktriangledown, \blacktriangle, \blacktriangleright$ , and **ENTER** to navigate through the menus and adjust options.<br>3. Press **MENU** to return to the previous menu. To exit the menu system, press **EXIT**.
- 3. Press **MENU** to return to the previous menu. To exit the menu system, press **EXIT**.

#### **Image Settings Menu**

This menu is used for making common image adjustments.

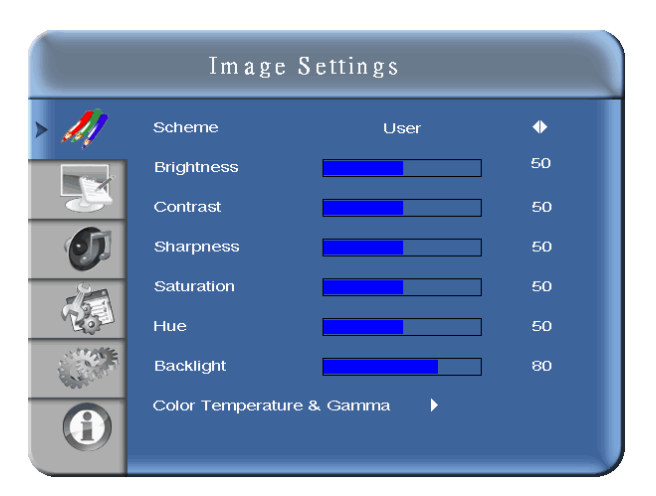

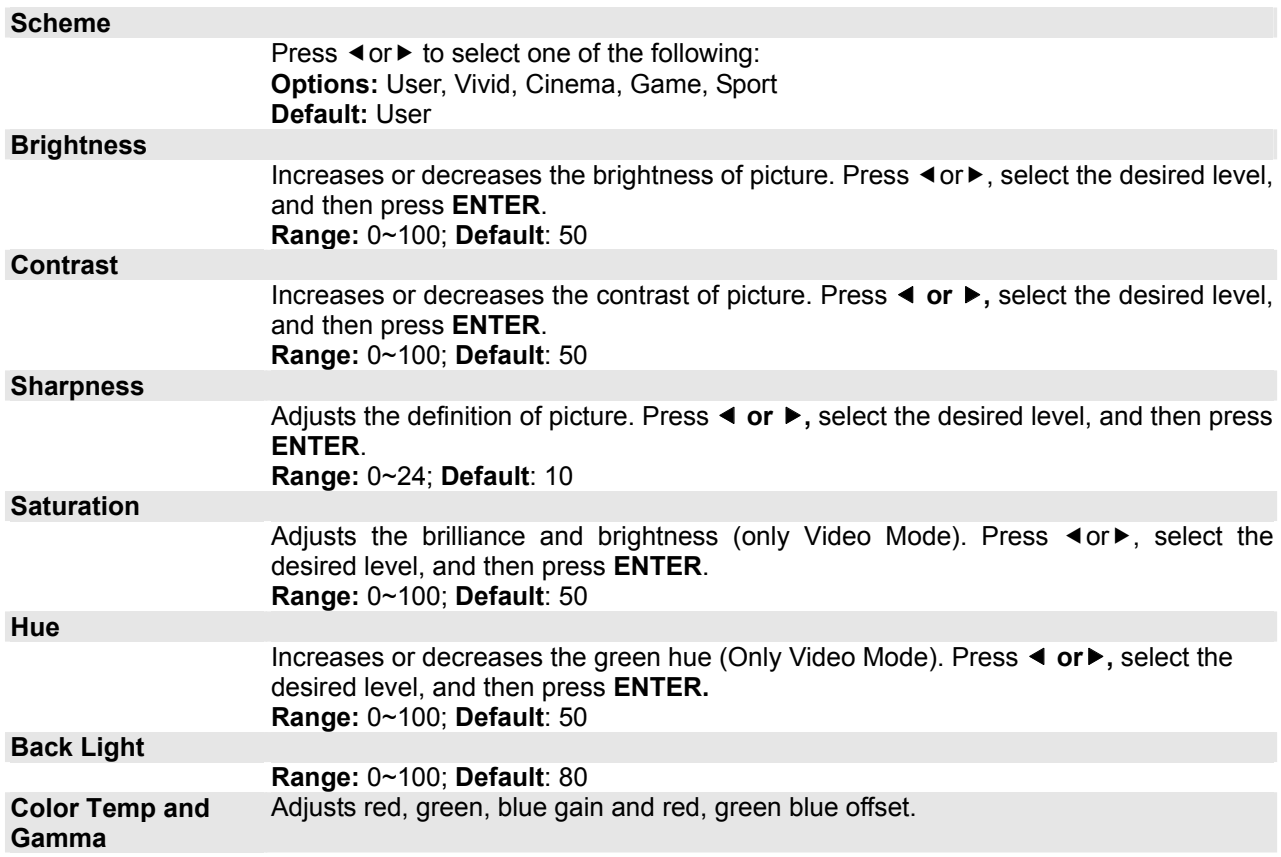

## **Image Settings Menu (continued)**

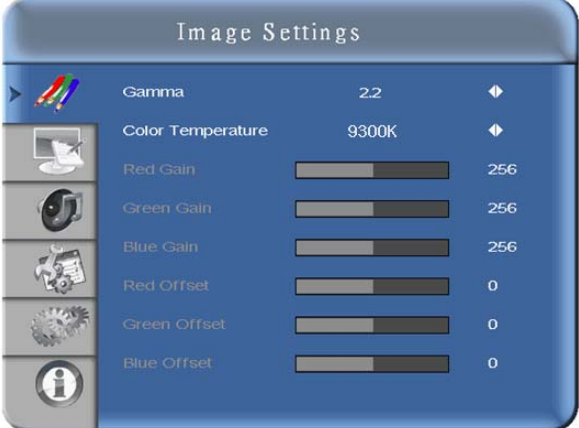

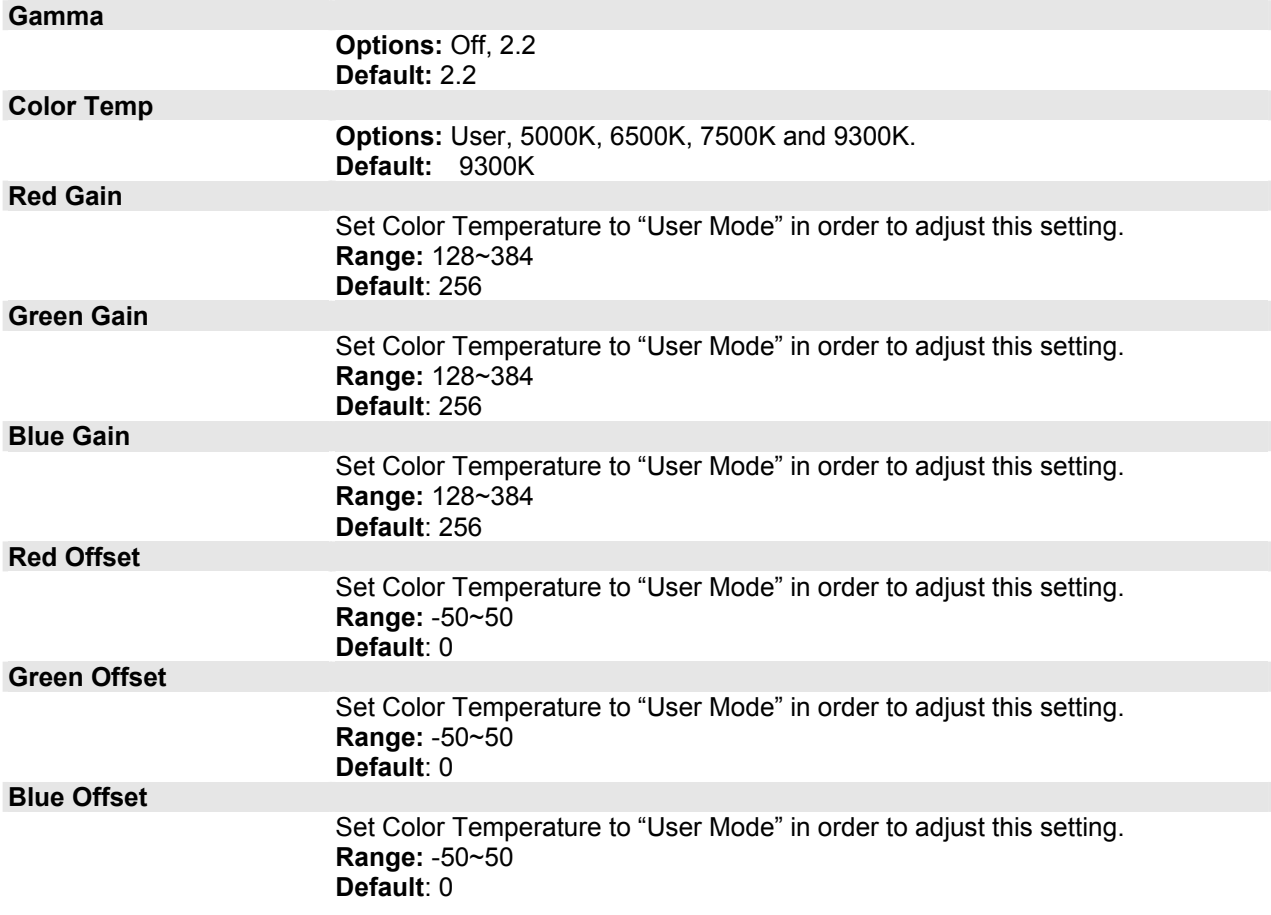

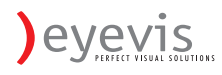

#### **Display Settings Menu**

This menu is used for common source adjustments.

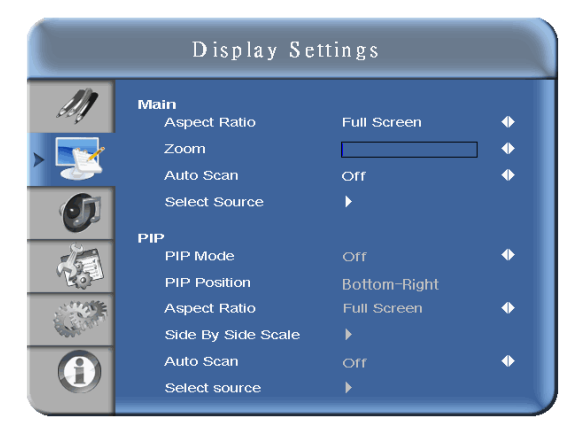

#### **Main**  The Display Setting Mode.  **Aspect Ratio**  Changes the picture aspect ratio Press  $\blacktriangleleft, \blacktriangleright$  to select the following options: **Options:** Full screen, Pillar Box, Letter Box ,Native **Default:** Full screen  **Zoom Range:** 0~10 **Default**: 0  **Auto Scan Range:** On, Off **Default**: On  **Select Source Options:** HDMI1, HDMI2, VGA, Component, S-Video and Video **Default**: HDMI1 **PIP PIP Mode Options:** Off, Large PIP, Middle PIP, Small PIP and Side-by-Side **Default**: Off  **PIP Position Options:** Bottom-Right, Top-Left, Top-Right and Bottom-Left **Default**: Bottom-Right  **Aspect Ratio Options:** Full screen, Pillar Box, Letter Box **Default**: Full screen  **Side by Side Scale Submenu Options:** Zoom In, Zoom Out, Main, PIP, Default and Return  **Auto Scan Options:** On, Off **Default**: On  **Select Source Options:** HDMI1, HDMI2, DVI, DisplayPort, Component, S-Video and Video **Default**: VGA for Main, Video for PiP

### **Audio Settings Menu**

This menu is used for adjusting volume settings.

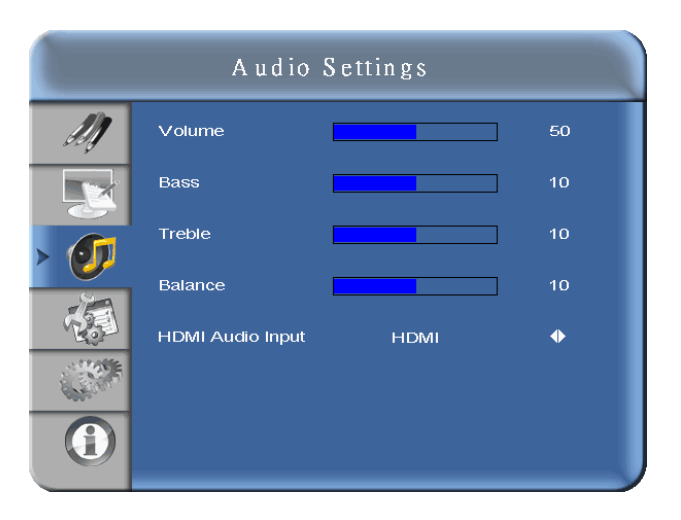

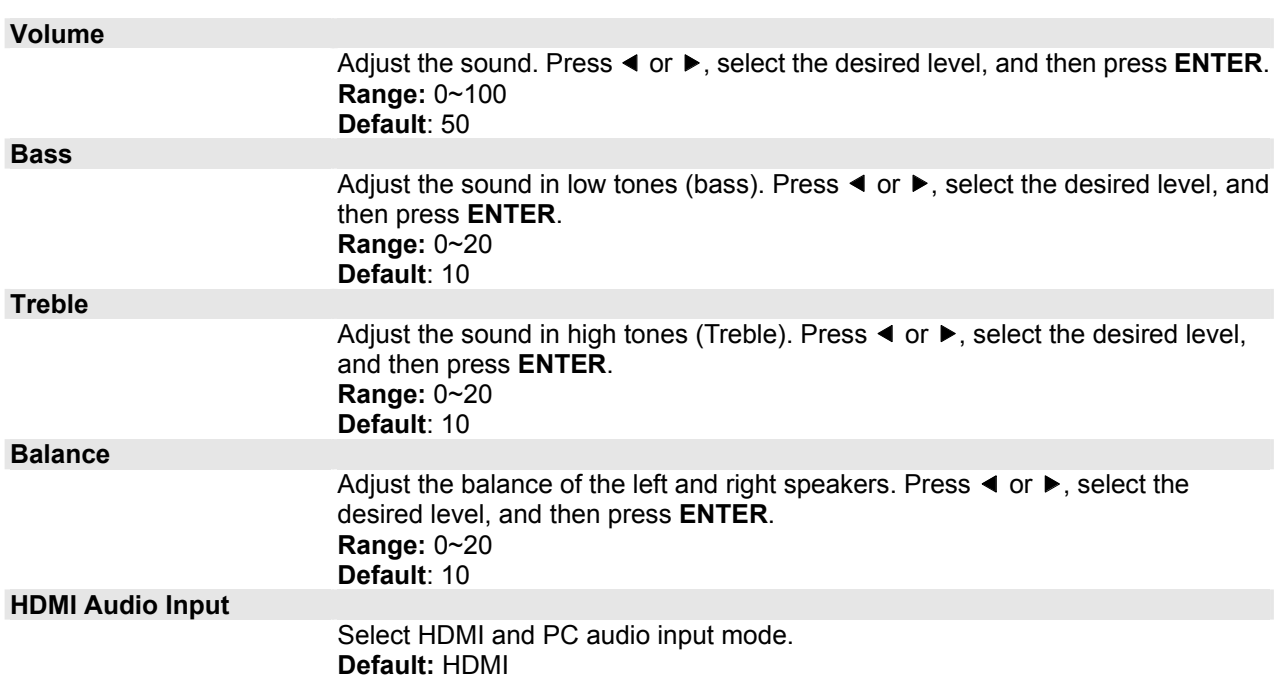

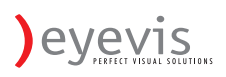

### **Basic Settings Menu**

This menu is used to make initial set-up adjustments to the OSD (On-Screen Display) menu and other on-screen messages.

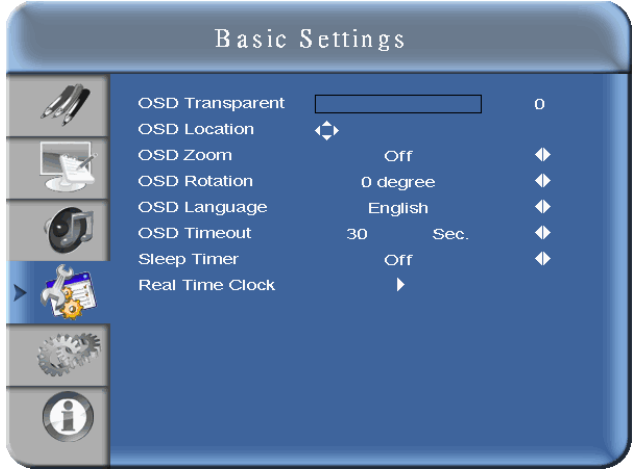

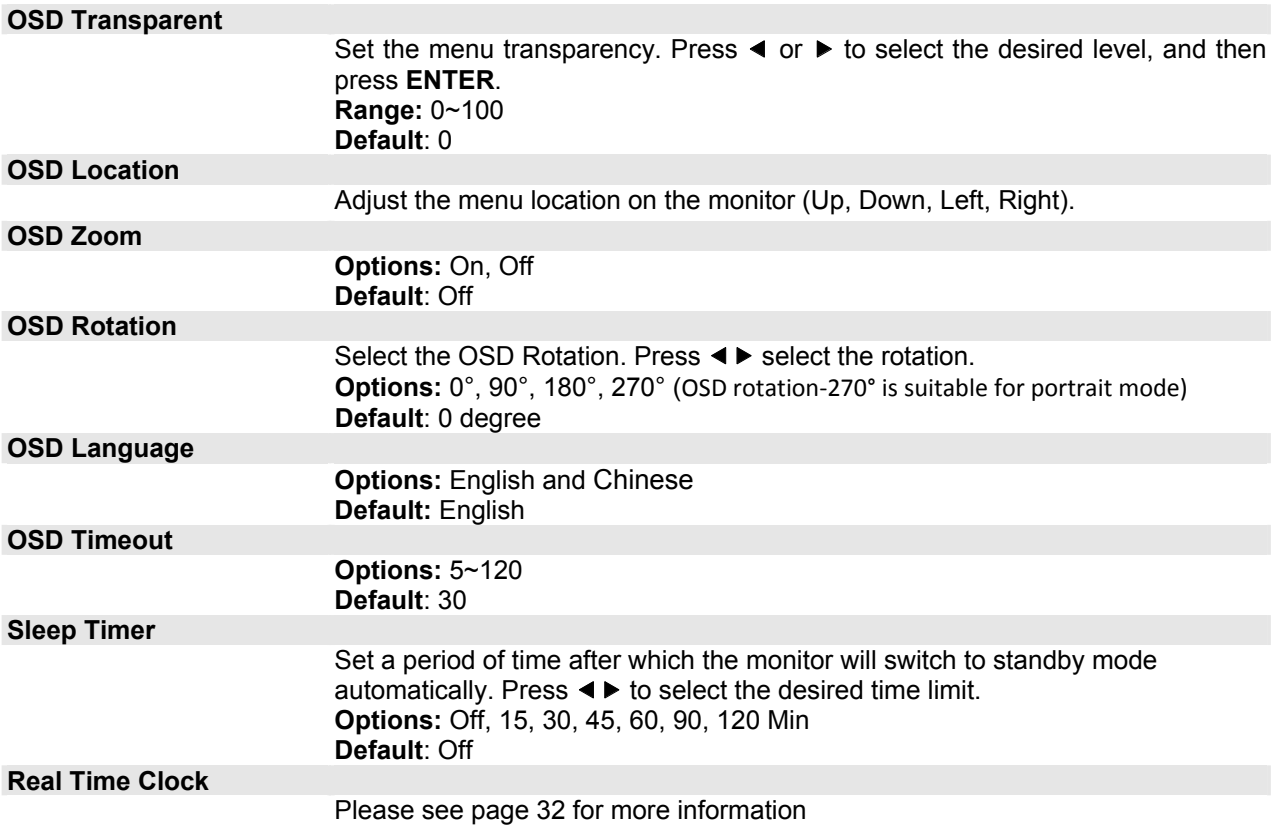

## **Basic Settings Menu (continued)**

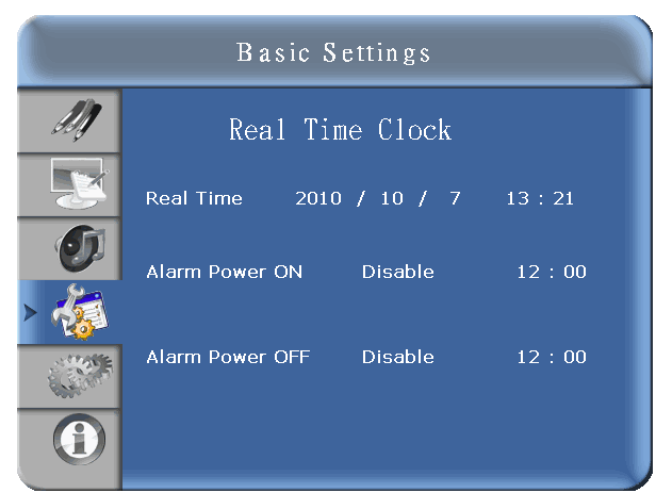

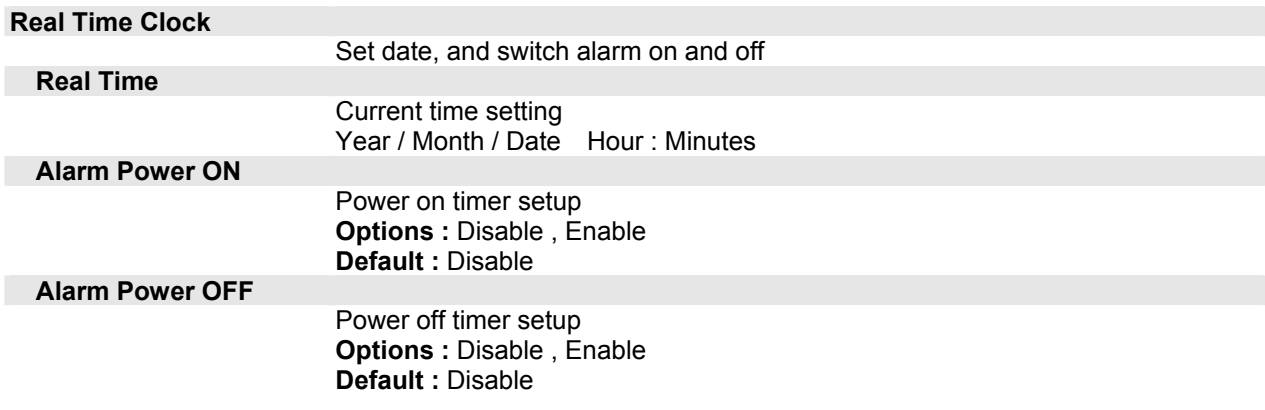

## **Advanced Settings Menu**

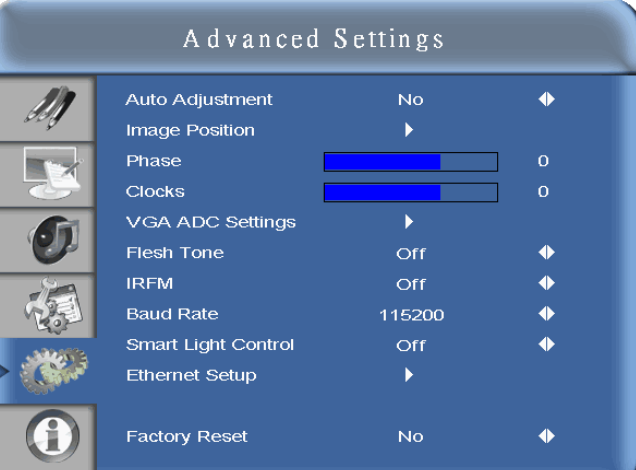

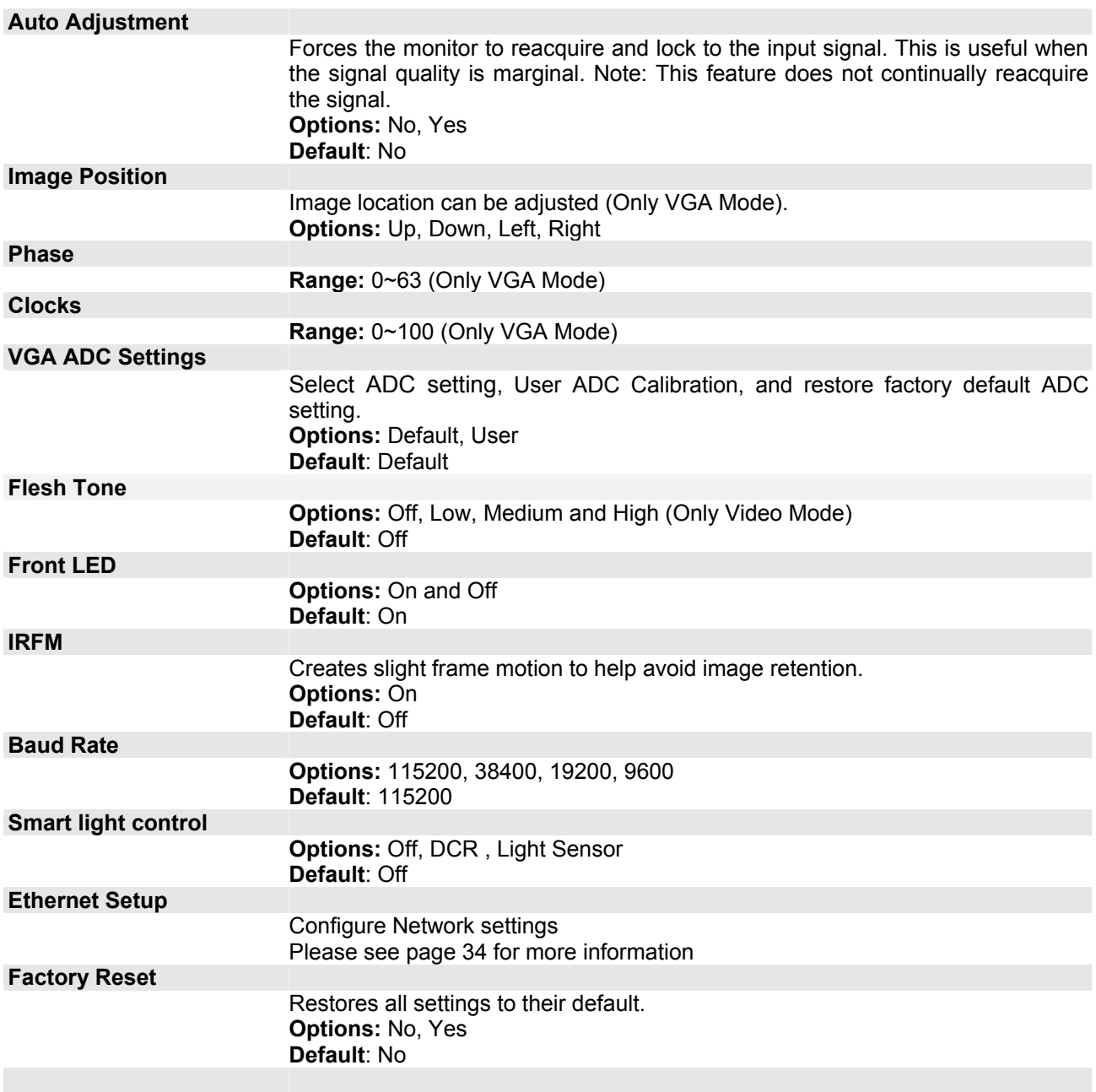

#### **Advanced Settings Menu (continued)**

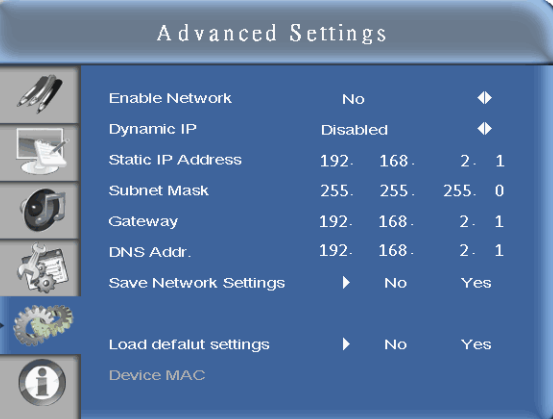

#### **Enable Network**  Enable network feature **Options:** No, Yes **Default**: No **Dynamic IP**  Enable Dynamic IP mode **Options:** Disable, Enable **Static IP Address**  Set static IP address **Range:** 0**~**255.0~255. 0~255. 0~255 **Subnet Mask**  Set subnet mask **Range:** 0**~**255.0~255. 0~255. 0~255 **Gateway**  Set gateway address **Range:** 0**~**255.0~255. 0~255. 0~255 **DNS Address**  Set DNS address **Range:** 0**~**255.0~255. 0~255. 0~255 **Save Network Settings**  Update the IP settings to net device . **Options:** No, Yes **Default**: No **Load Default Settings**  Load default network settings **Options:** No, Yes **Default**: No **Device MAC**  MAC Info

## **Specification**

#### **Item Specification System Status Menu**

This read-only menu provides information on the active sources and the latest firmware version.

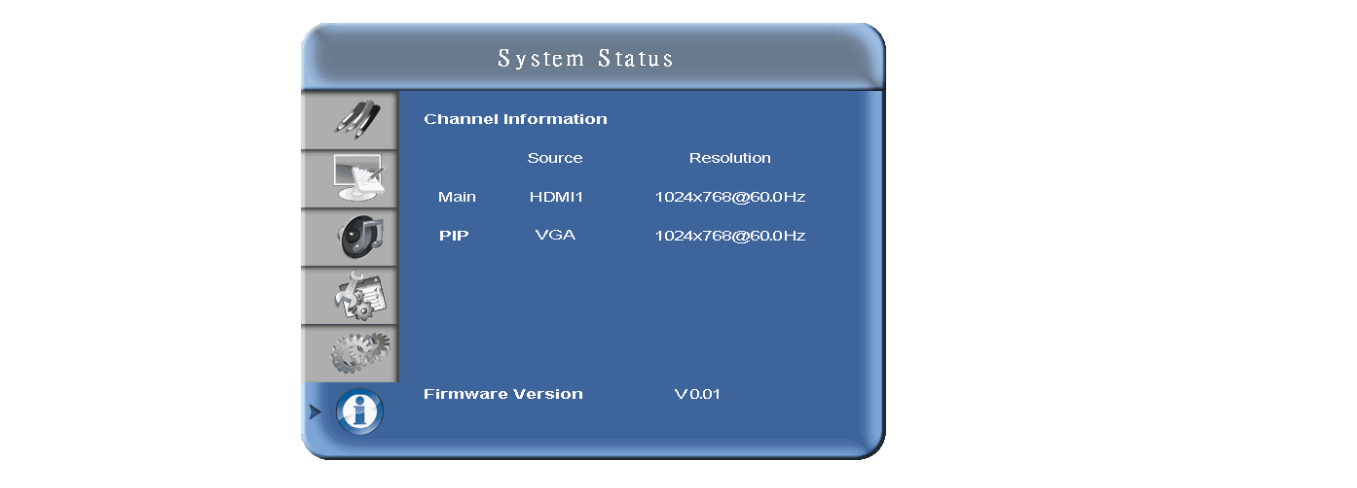

#### $S$ saling  $S$ Caling VGA/SVG $\overline{S}$ **User ADC Calibration**

- 1. When using VGA as signal source, go to Advanced Settings in OSD menu and select VGA ADC Settings, then choose User ADC Calibration.
- 2. A warning message (see image below) will show to make sure proper image is displayed on screen before ADC calibration begins
- I. Image in the green boxes, displayed on both side of the screen, has to be white and black in order  $\epsilon$ <br>In the calibration accurately (the black and white image can be made us Microsoft PowerPoint) Press and Security Range 50 Hz (1999) Security Range 50 Hz (1999) Security Range 50 Hz (1999) Security Range 50 Hz (1999) Security Range 50 Hz (1999) Security Range 50 Hz (1999) Security Range 50 Hz ( Power to run the calibration accurately (the black and white image can be made using software like
	- increasing the left green box has to be the brightest white.<br>ii. The white in the left green box has to be the brightest white.
	- black in the right green If the wind in the left green box has to be the engineer while.<br>iii. The black in the right green box has to be the darkest black.

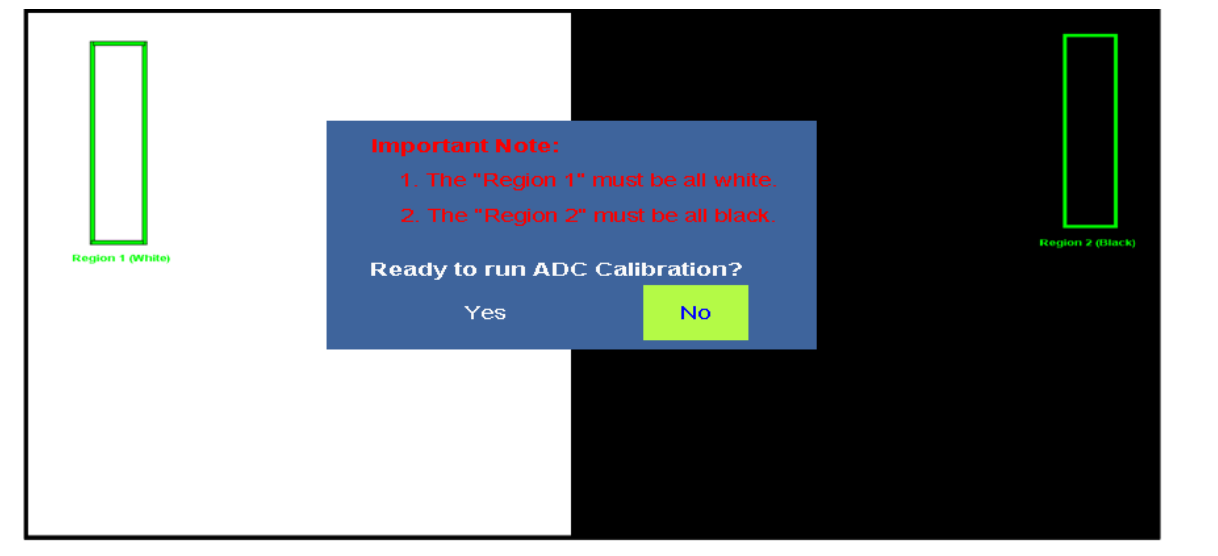

- 3. After proper image is displayed, click "Yes" to begin ADC calibration
- 4. During calibration process, the following image will show to notify user to wait for the calibration.

**User ADC Calibration... Please Wait!** 

5. After calibration is completed, the display will notify user if the process is done successfully by different messages.

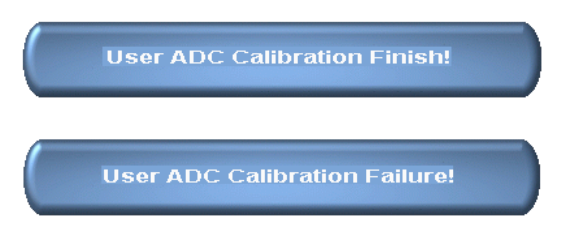

## **Default Setting**

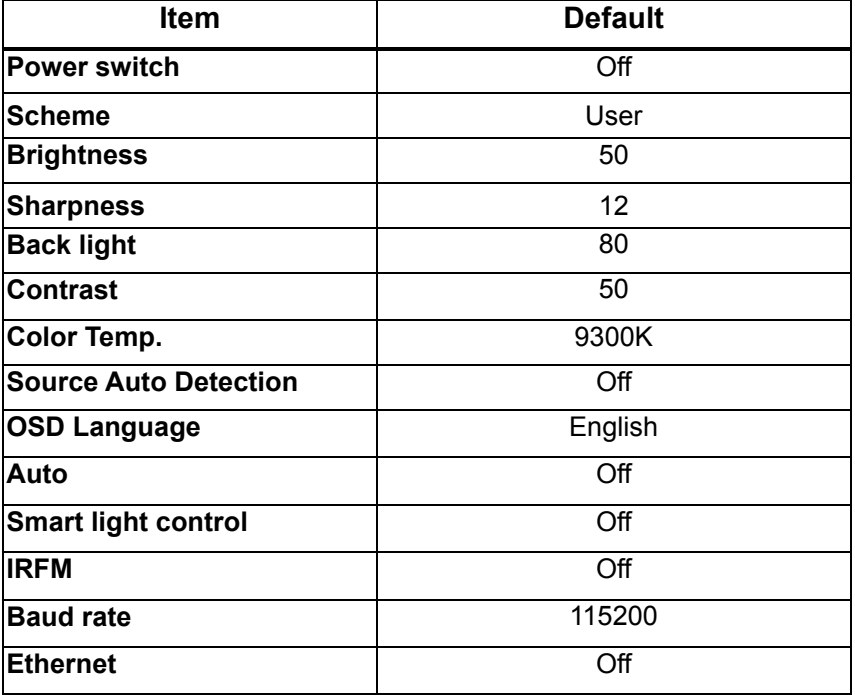

## **Supported Timing**

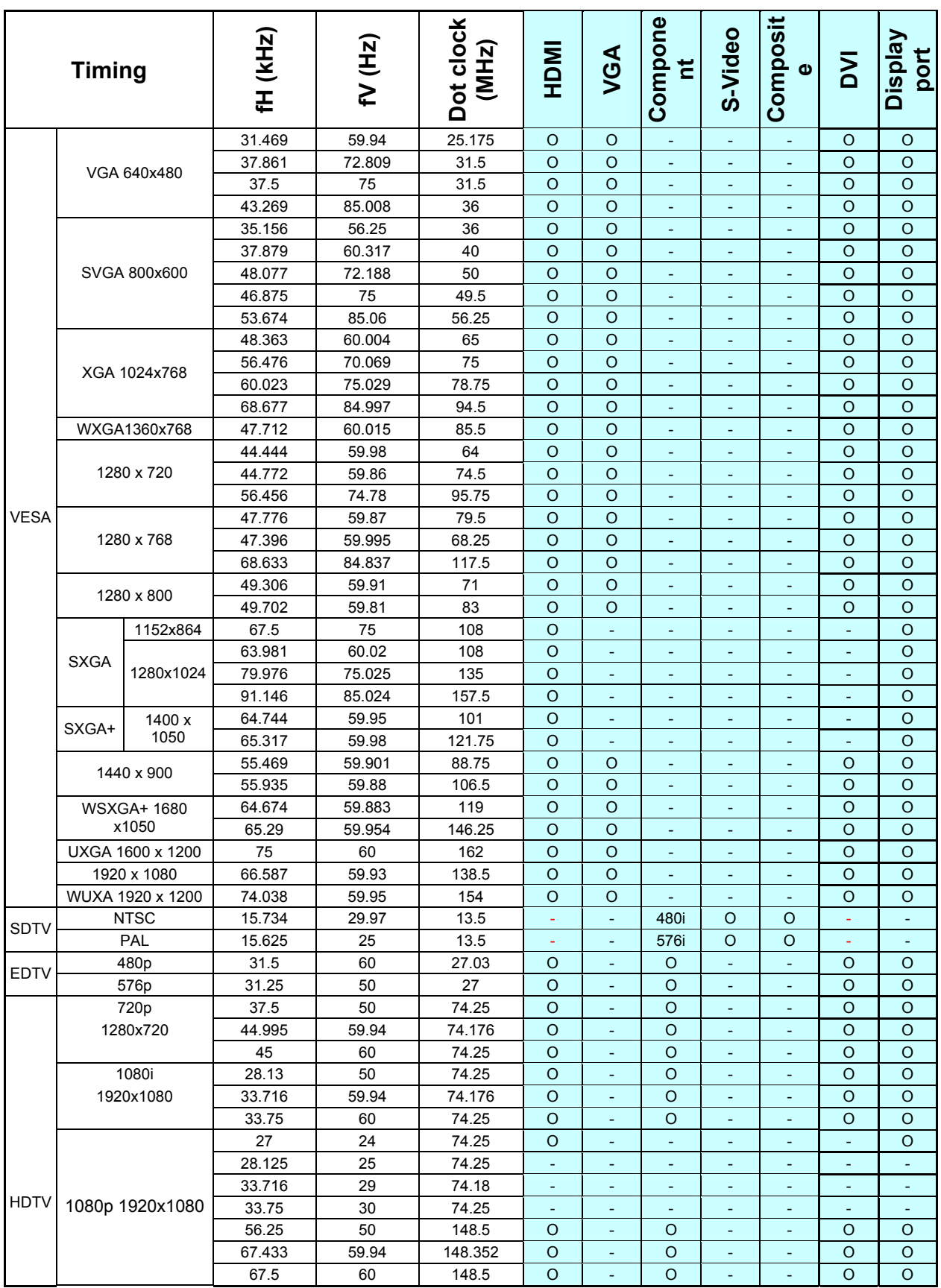

480i means supported 480i@60Hz(YPbPr). 576i means supported 576i@50Hz(YPbPr)

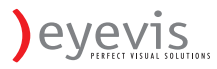

# **Specification**

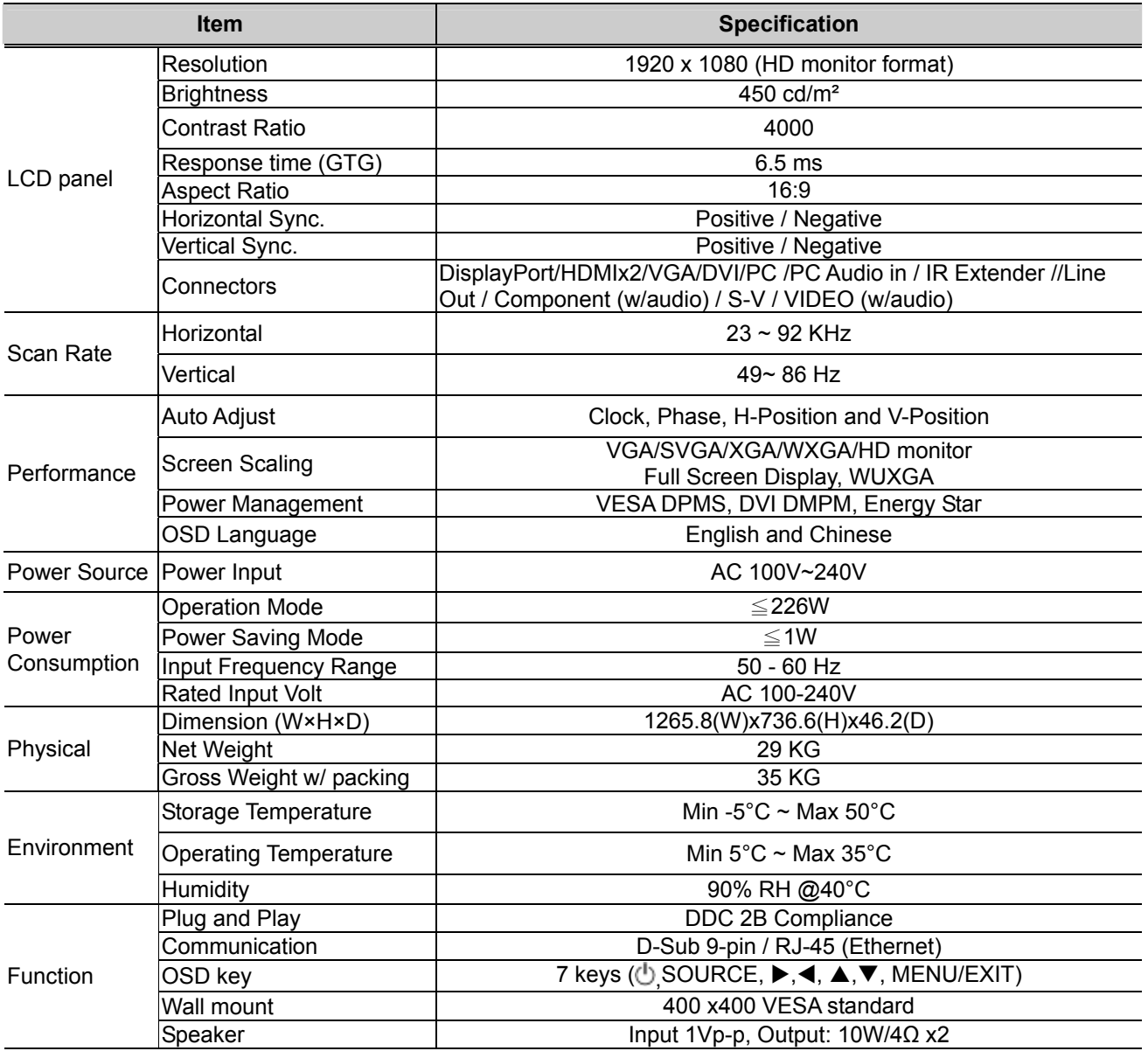

## **Troubleshooting**

Before calling service personnel, please check the following chart for a possible cause to the trouble you are experiencing.

- Perform the adjustments according to page 13 "Operation The Monitor"
- If the problem you have experienced isn't described below or you can't correct the problem, stop using the monitor and call service personnel or your dealer.

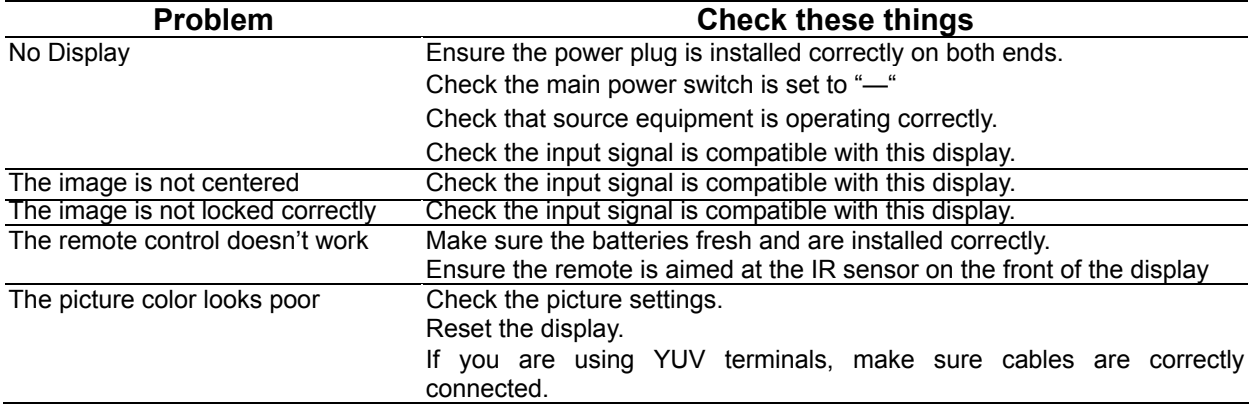

## **Compliance**

### **FCC Compliance Statement:**

FCC: FCC CFR Title 47 Part 15 Subpart B:2009 Class B, CISPR 22:2008

ANSI C63.4: 2003

### **CE**

EN 55022:2006+A1: 2007 EN 55024: 1998+A1: 2001+A2: 2003 EN 61000-3-2: 2006 EN 61000-3-3: 1995+ A1: 2001+A2: 2005

## **Appendix I: Moving and Carrying Notice**

### ◆ Moving Notice:

Moving the monitor requires at least two people. If not, it may drop and a serious injury may result. Moving/shipping the monitor, please hold the white handles.

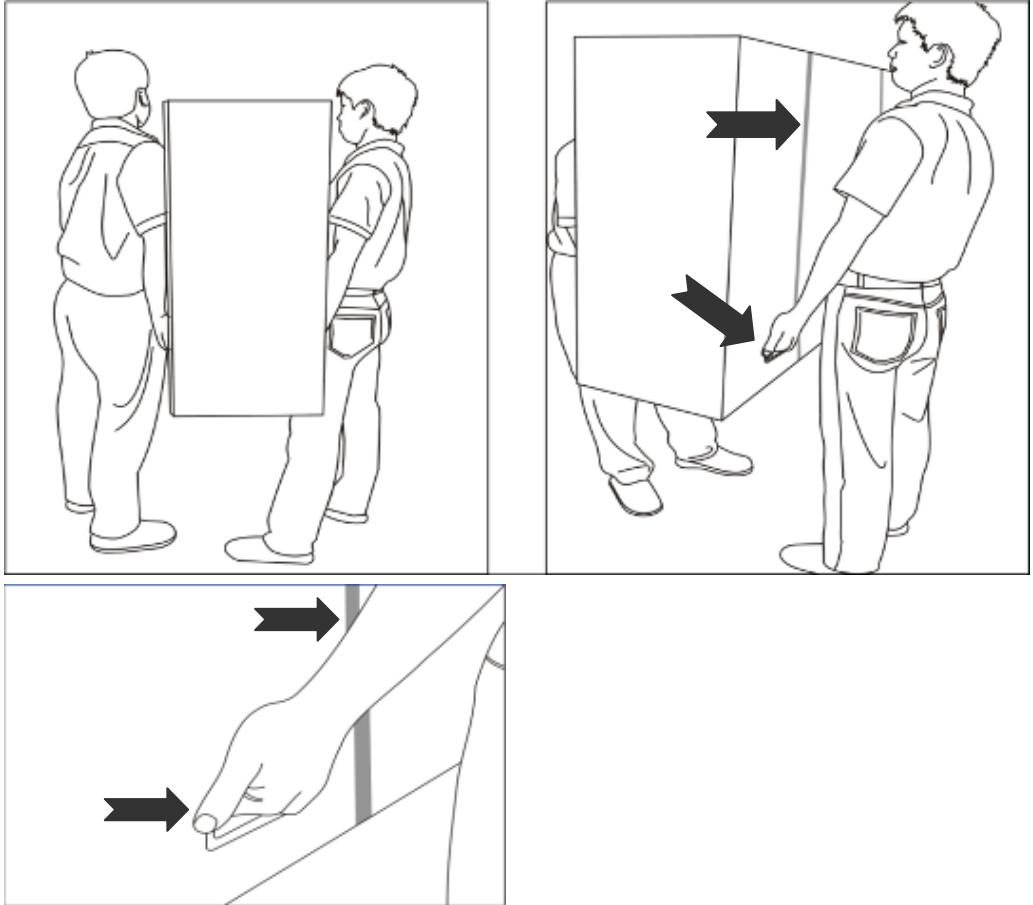

## **Carrying Notice :**

This monitor is heavy; please follow as below instruction, when you ready to carry the monitor. If not, it may cause an injury.

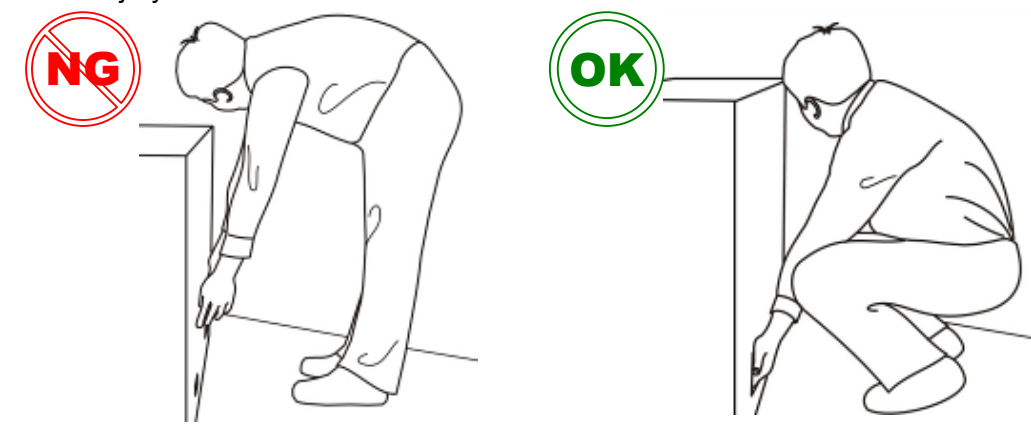

evevis

### **Appendix II: Stands and Wall Mount Installation**

### ◆ Installing the table stand kit:

- 1. Place the monitor (LCD screen face down) on a flat, stable surface, which has been covered with a soft cloth. This will help prevent the monitor from being scratched.
- 2. Remove the screws (**M8\*15 screw x4**) from the stand bracket at the back of the monitor.
- 3. Align the stand brackets with the mounting holes and attach the brackets to the monitor using the screws removed in Step 2.

#### **Caution: Longer screws will damage the monitor.**

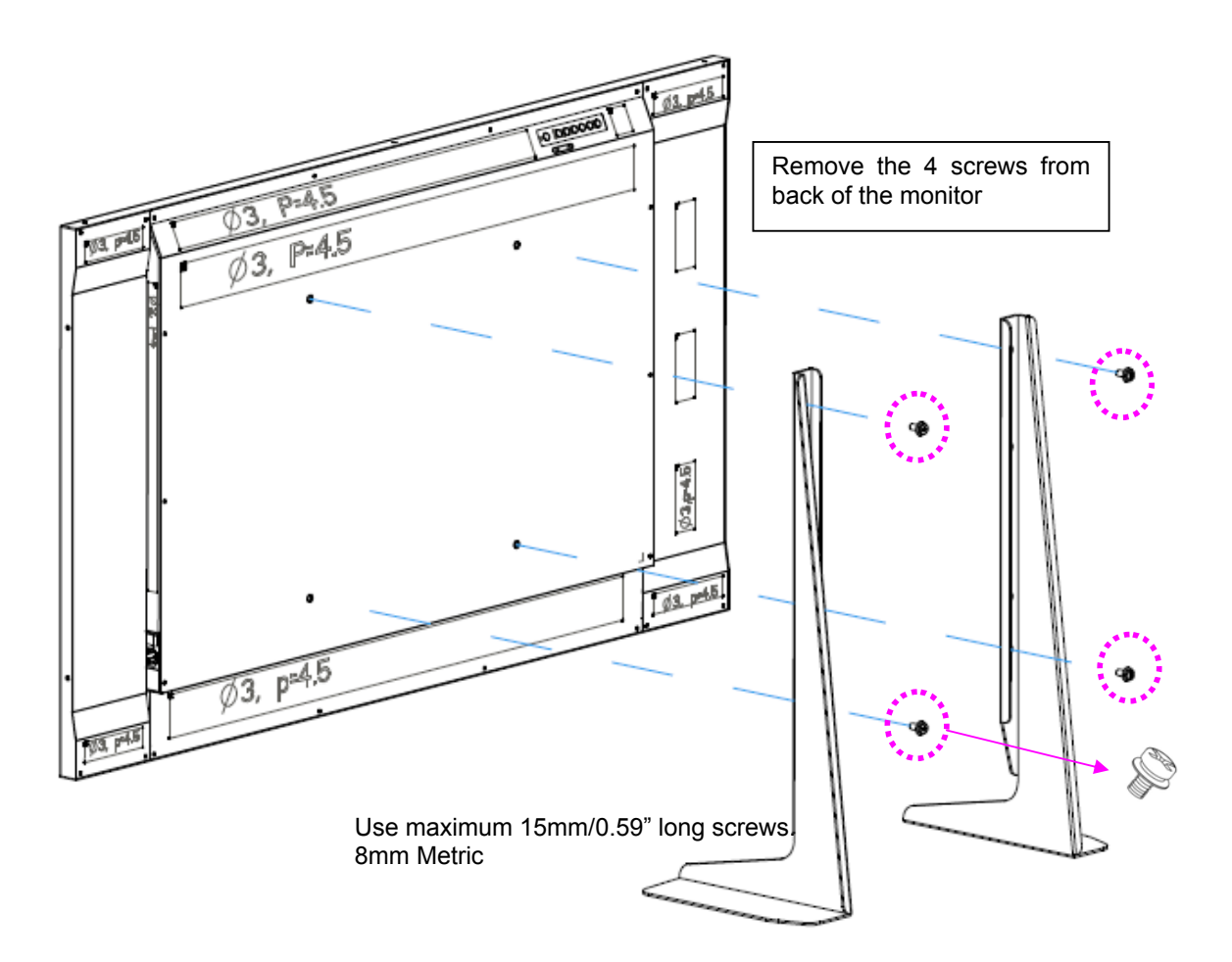

evevis

## **Installing a wall mount kit:**<br>1. Follow the manual instru

- 1. Follow the manual instructions for the type of mount you have selected. Refer all servicing to qualified service personnel.
- 2. Moving the monitor requires at least two people.<br>3. Before installing, please make sure the wall is s
- Before installing, please make sure the wall is strong enough to hold the necessary weight of the display and the mount.

**Step1.** Keep the display facing the ground and place it on a flat object.

- **Step2.** Remove the 4 screws (M8\*15) from the back of the monitor.
- **Step3.** Align the wall brackets with the mounting holes and attach the brackets to the monitor using the screws removed in Step 2.

#### **Caution: Longer screws will damage the monitor.**

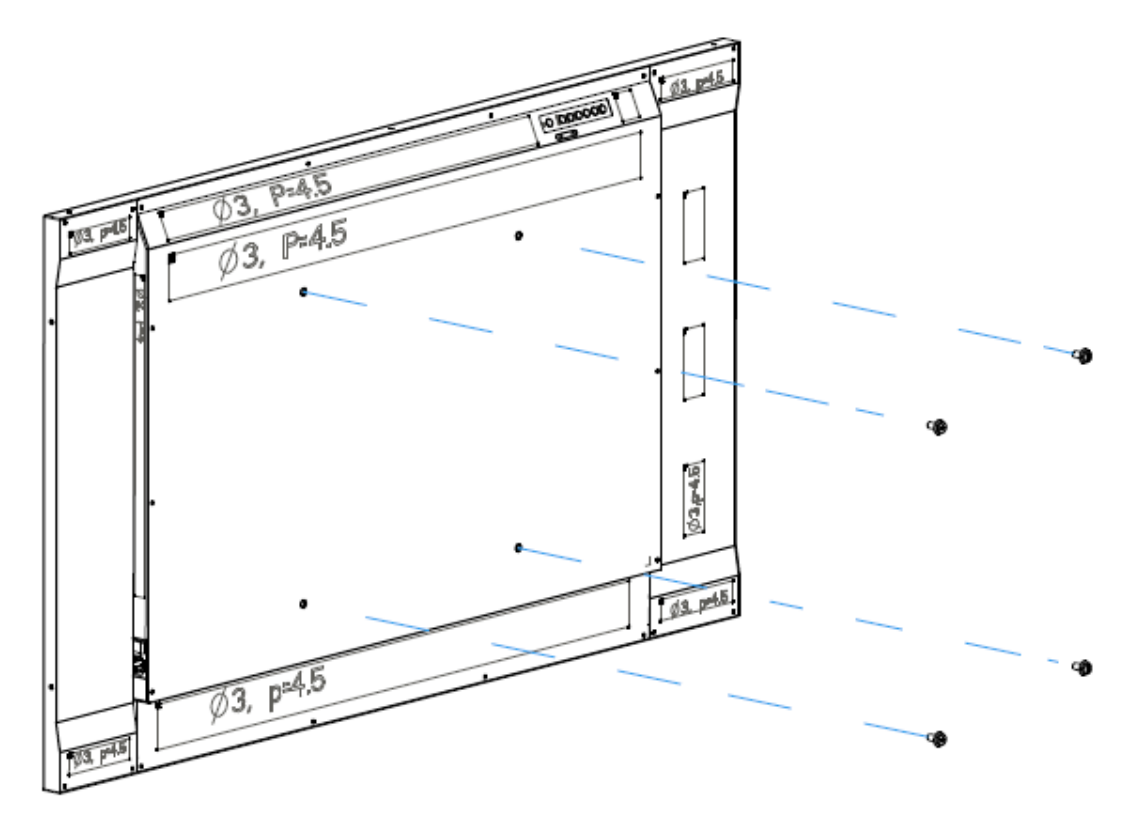

# **Appendix III: Wall Mount Safety Notes**

**Wall mounting safety Notes**<br>**1.** Please make sure if the bracket is fixed to the solid wall / solid pillar for fear of falling due to heavy weight.

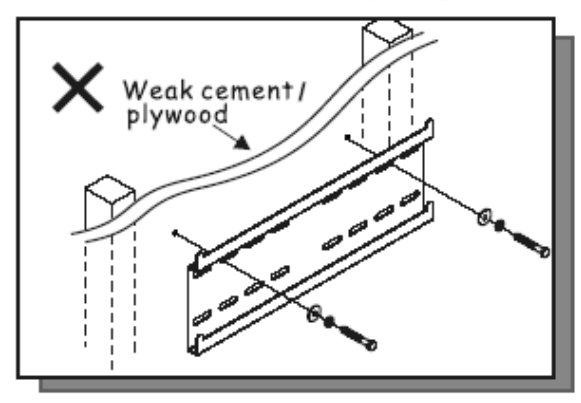

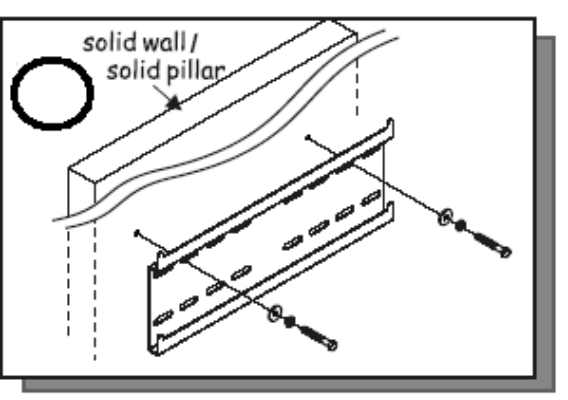

2. After assembling, please don't pull or shake violently.

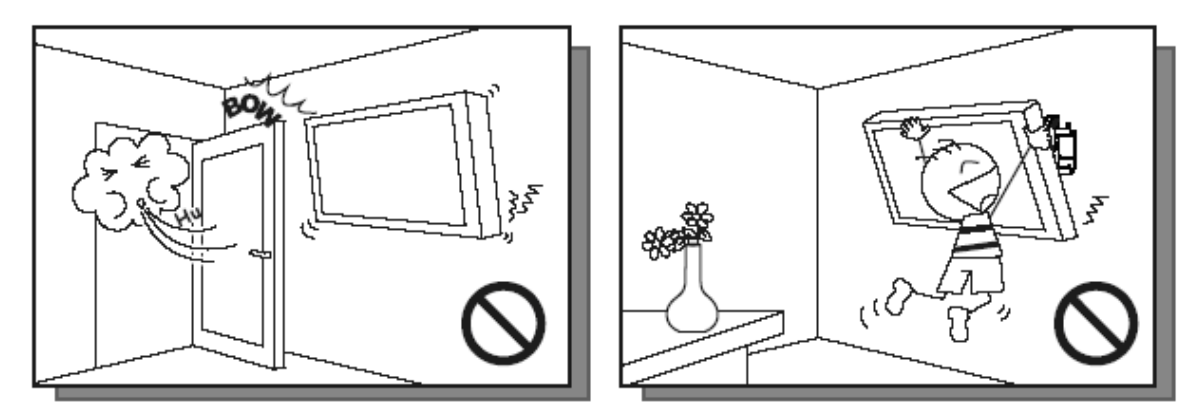

3. Please don't install the bracket directly under the sunshine or humidity / high temperature places for fear that the quality is effected.

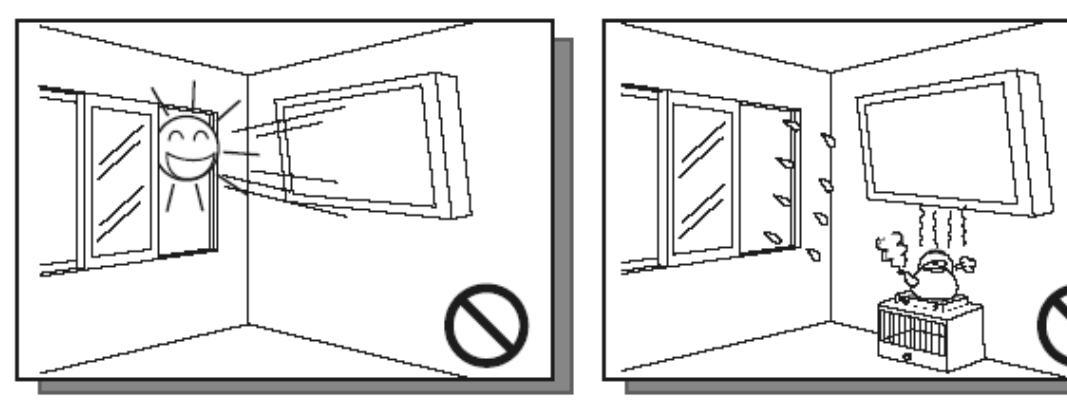

![](_page_43_Picture_1.jpeg)

## $\overline{4}$

Installing the brakcet over 10 cm from each wall side and being vertical to the ground is the suggested installing position.

![](_page_43_Figure_4.jpeg)

![](_page_43_Picture_5.jpeg)

## 5.

Please make sure to hang on the<br>mounting hooks firmly.

## 6.

The flat screen must be put in the mid<br>of the bracket for fear of slope.

![](_page_43_Picture_10.jpeg)

![](_page_43_Figure_11.jpeg)

## **Appendix IV: VCOM-Ethernet driver Installation Procedure**

#### **1. About VCOM**

VCOM utility is a display control tool. The tool controls display by network protocol on LAN. The utility also permits control the display by RS-232 through visual serial port.

◆ Supported OS The utility supports the following OS. Windows 7 32-bit Edition Windows Vista 64-bit Edition Windows Vista 32-bit Edition Windows 2003 64-bit Edition Windows 2003 32-bit Edition Windows XP 64-bit Edition Windows XP 32-bit Edition Windows 2000

#### ◆ LAN Connection

DNS Addr.

PC connects with display by LAN through Hub or Switch.

![](_page_44_Figure_8.jpeg)

The IP address and subnet mask of the Public Display can be set on the NETWORK SETTINGS screen of the web browser by using an HTTP server function. Please be sure to use "Microsoft Internet Explorer 6.0" or higher version for the web browser. (The device uses "JavaScript" and "Cookies" and the browser should be set to accept these functions.)

O

к

No

Yes

Load defalut settings

Device MAC

#### **2. Installation- Install VCOM application**

On the main screen of the enclosed CD-ROM, select ' exe\_ICPlus\_VCOM\_v3.6' '/' vcomsetup', then the installation screen will be automatically displayed.

![](_page_45_Picture_93.jpeg)

Then a "VCOM" icon will show on the desktop, means the installation process is completed.

![](_page_45_Picture_6.jpeg)

#### How to use VCOM

- 1. Double click the "VCOM" icon, then the VCOM program will show up on the desktop.
- 2. VCOM program introduction.

### **3. VCOM Function descriptions:**

 **Device info** shows the display IP information.

![](_page_45_Picture_94.jpeg)

- $\triangleq$  Exit for exiting the VCOM utility.
- $\blacklozenge$  Search for searching device in same domain.
- $\blacklozenge$  Search by IP for searching device by IP address.
- $\blacklozenge$  Configure for configuring device.
- ◆ Web for opening the Browser and linking to derive web server.

**AVAVIS** 

#### **3.1 Searching devices**

Press the Search icon, the VCOM will search all devices that is connecting to the same LAN (local area network), and then show all searched devices on the table. In addition, the IP domain of PC needs to be same as the domain of device.

![](_page_46_Picture_61.jpeg)

#### **3.2 Searching device by IP**

Press the Search by IP icon, the VCOM will search all devices in arranged IP address. Then show all searched devices on the table.

![](_page_46_Picture_62.jpeg)

If VCOM found the display successfully, the Monitor information is displayed in the search window

![](_page_46_Picture_9.jpeg)

### **4. COM Mapping**

**COM Mapping** shows the display COM PORT information.

![](_page_47_Picture_35.jpeg)

- Add for creating a virtual COM port
- Remove for removing an existing virtual COM port<br>  $\begin{array}{ll}\n\bullet & \text{Exit} \text{for exiting the VCOM utility}\n\end{array}$
- $Exit for exiting the VCOM utility$

## **4.1 Adding a virtual COM**

Press the Add icon, the following window will pop up.

![](_page_48_Picture_18.jpeg)

The status of TCP/UDP and Server/Client will be automatically set depending on the status of device, and the information of IP address and Remote Port are as well. For renewing the information, press the Rescan button. The number of COM can be assigned by user. Then OS will create a virtual serial port.

![](_page_49_Picture_3.jpeg)

### **4.2 Remove**

Select a COM port and press the Remove button, the COM port will be removed.

### **5. Communication Settings**

Provide a controller program to control both serial port or LAN connections, check the COM port and baud rate is same, then the display can be controlled through the LAN from the controller program of client.

**6.** 

- **7. Kjk**
- **8. Lkj**
- **9.**